# **Jihočeská univerzita v Českých Budějovicích**

Pedagogická fakulta-Katedra aplikované fyziky a techniky

# Tvorba sestav v CAD systému SolidWorks

Bakalářská práce

Vedoucí práce: PaedDr. Alena Poláchová, Ph.D. Autor práce: Tomáš Hankovec

## Anotace

Bakalářská práce se zabývá tvorbou sestav v parametrickém modeláři SolidWorks. Úvodní část práce je věnována problematice začlenění výuky kreslení v programu SolidWorks do výuky na základní škole. Další část se zabývá programem SolidWorks a pracovním prostředím jednotlivých částí, od tvorby prvků až po pohybové studie. Jádrem práce jsou praktické příklady, které slouží k procvičení vysvětlené problematiky.

#### Abstract

This paper deals with creating of assemblies in a paramametric modelar programme of SolidWorks. The very first part is dedicated to the problematics of integration of teaching of the SolidWorks programme into the primary schools. The next part is about the programme of SolidWorks and its user´s interface of individual parts, from creating of parts to making assemblies and motion studies. The core of the work is consist of several examples that are used to practice the problematics explained.

Prohlašuji, že v souladu s § 47b zákona č. 111/1998 Sb. v platném znění souhlasím se zveřejněním své bakalářské práce, a to v nezkrácené podobě elektronickou cestou ve veřejně přístupné části databáze STAG provozované Jihočeskou univerzitou v Českých Budějovicích na jejích internetových stránkách, a to se zachováním mého autorského práva k odevzdanému textu této kvalifikační práce. Souhlasím dále s tím, aby toutéž elektronickou cestou byly v souladu s uvedeným ustanovením zákona č. 111/1998 Sb. zveřejněny posudky školitele a oponentů práce i záznam o průběhu a výsledku obhajoby kvalifikační práce. Rovněž souhlasím s porovnáním textu mé kvalifikační práce s databází kvalifikačních prací Theses.cz provozovanou Národním registrem vysokoškolských kvalifikačních prací a systémem na odhalování plagiátů.

Datum: 26.6.2013 Podpis:

Touto cestou bych chtěl poděkovat PaedDr. Aleně Poláchové, Ph.D. za odborné vedení této bakalářské práce, velkou trpělivost a cenné rady díky kterým práce mohla vzniknout.

# Obsah

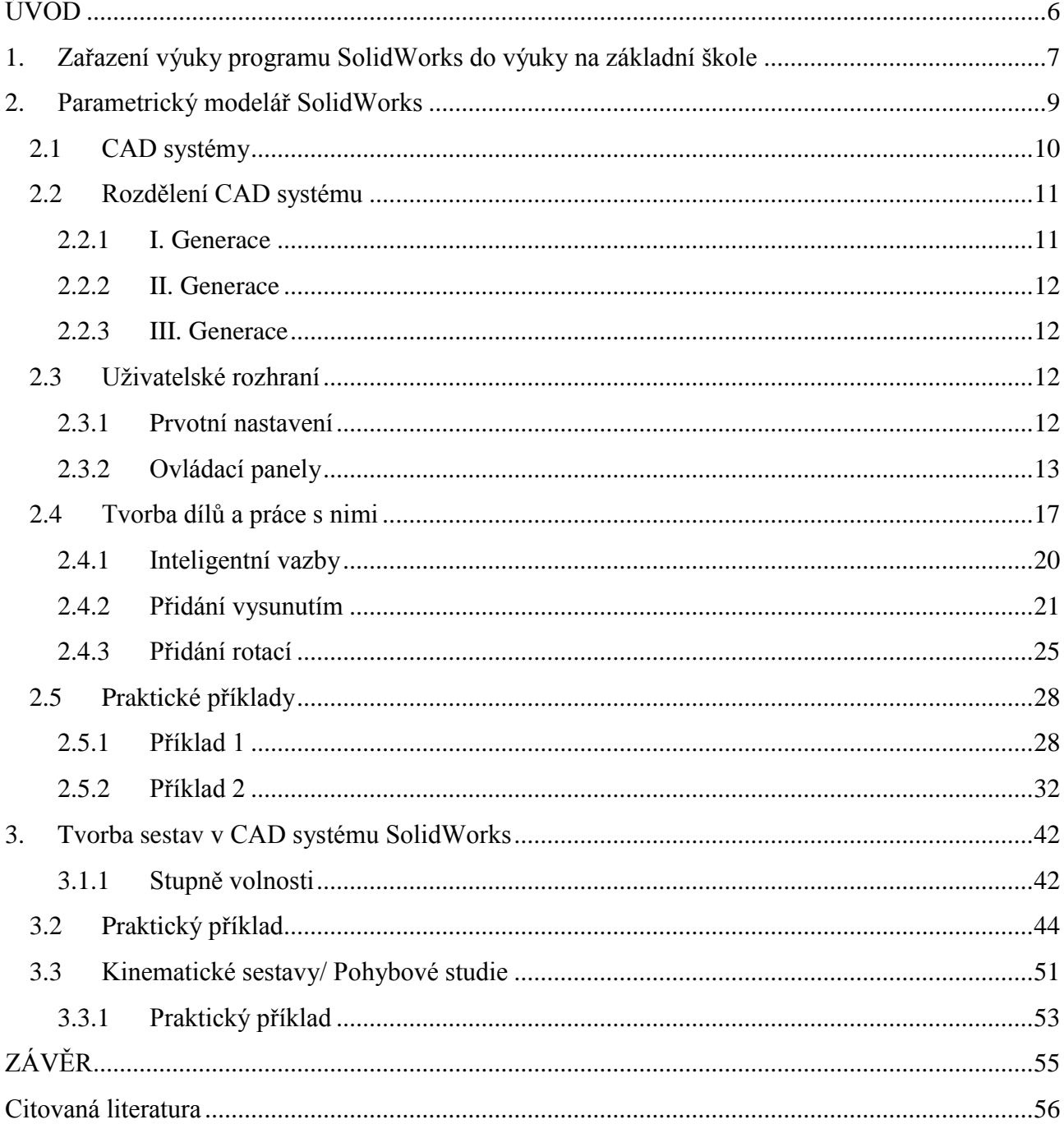

## **Cíle bakalářské práce:**

## **Hlavní cíl:**

Vytvořit jednoduchý manuál pro práci v SolidWorks tak, aby jej bylo možné použít při výuce na základní škole

## **Vedlejší cíl:**

Strategie práce v programu SolidWorks

-tvorba dílů

-tvorba sestav

-tvorba pohybových studií

# <span id="page-6-0"></span>**ÚVOD**

Téma své bakalářské práce: Tvorba sestav v CAD systému SolidWorks, jsem si vybral proto, že v dnešní době se informační technologie hojně využívají ve výuce, protože díky nim, se žáci aktivně mohou zapojit do výuky. Pro žáky je to zábavnější forma, než pouhé studium z učebnic. Při používání CAD systému, v tomto případě konkrétně programu SolidWorks, mají žáci možnost vymyslet, navrhnout, vyrobit, v některých případech vytisknout, svůj návrh, který se pak stane skutečným produktem. To je velmi pokrokové a pro jiné předměty téměř nemyslitelné.

S konstruováním pomocí CAD systémů mám několikaleté zkušenosti ale velmi často jsem se setkával s příliš náročnými manuály, které mě většinou od další práce odrazovaly. Domnívám se, že pokud by byly základy vysvětleny dostatečně jednoduše, poznávání dalších funkcí by pro učitele a žáky bylo daleko zábavnější s snazší.

Tato bakalářská práce slouží jako základ pro diplomovou práci, ve které bych chtěl navázat na toto téma a v rámci projektu během praxe na základní škole bych se pokusil ověřit, zda popřípadě jak, je možné zařadit SolidWorks do výuky.

#### 1. **Zařazení výuky programu SolidWorks do výuky na základní škole**

<span id="page-7-0"></span>Od září roku 2007 je v platnosti dokument Ministerstva školství: Rámcový vzdělávací program základního vzdělávání (RVP ZV). Tento dokument je výchozím dokumentem pro všechny základní školy, které na základě RVP ZV tvoří svůj vlastní vzdělávací program "Školní vzdělávací program" podle kterého následně probíhá výuka. Jednou z oblastí, kterou RVP ZV pokrývá je oblast: Člověk a svět práce. Tato oblast postihuje široké spektrum pracovních činností a technologií, vede také k získání základních uživatelských dovedností v různých oborech lidské činnosti a přispívá k vytváření životní a profesní orientace žáků. Vzdělávací oblast Člověk a svět práce se cíleně zaměřuje na praktické pracovní dovednosti a návyky a doplňuje celé základní vzdělávání o důležitou složku nezbytnou pro uplatnění člověka v dalším životě a ve společnosti. Důležitým prvkem je, že tato oblast je založena na tvůrčí myšlenkové spoluúčasti žáků.

Vzdělávací obsah vzdělávacího oboru Člověk a svět práce je rozdělen pro výuku na 1. a na 2. stupni základní školy. Na 2. stupni se dále dělí na osm tematických okruhů: Práce s technickými materiály, Design a konstruování, Pěstitelské práce a chovatelství, Provoz a údržba domácnosti, Příprava pokrmů, Práce s laboratorní technikou, Využití digitálních technologií, Svět práce. Tematický okruh Svět práce je povinný pro všechny základní školy. Ze zbývajících sedmi si škola musí vybrat minimálně jeden další okruh, například na základě aprobací pedagogů, nebo dle zaměření školy. Jejich výuka ale musí proběhnout v plném rozsahu. Výuka těchto předmětů probíhá na nejvyšších stupních základní školy.

Myslím si, že by se výuka programu SolidWorks dala spojit s tematickým okruhem č.2: Design a konstruování, jehož očekávané výstupy jsou:

- $\bullet$  Žák sestaví podle návodu, náčrtu, plánu, jednoduchého programu daný model.
- Žák navrhne a sestaví jednoduché konstrukční prvky a ověří a porovná jejich funkčnost, nosnost, stabilitu, aj.
- Žák provádí montáž, demontáž a údržbu jednoduchých předmětů a zařízení.
- Žák dodržuje zásady bezpečnosti a hygieny práce a bezpečnostní předpisy, poskytne první pomoc při úrazu. [1]

V současnosti jsou informační technologie velmi populární a moderní, a proto se domnívám, že by pro žáky a učitele mohla tato forma být atraktivní a zajímavá. Společnost Dassault Systémes, která vlastní autorská práva programu SolidWorks, se snaží podporovat žáky na všech úrovních škol, proto je možné pořídit na dvanáct měsíců školní verzi, kterou si žáci mohou instalovat i na svých osobních počítačích. Ne každá škola si ale z finančních důvodů, které jsou bohužel velmi aktuální, tuto licenci může dovolit. Proto by se mohla výuka řešit formou spolupráce s jinou vzdělávací institucí, grantu, nebo sponzorů, kteří mají zájem vychovávat absolventy technických oborů.

## 2. **Parametrický modelář SolidWorks**

<span id="page-9-0"></span>SolidWorks je počítačový software, vyvinutý primárně pro OS Windows, ale v tuto chvíli jsou k dispozici i verze pro OS MAC. SolidWorks umožňuje modelovat díly, sestavy i mechanické simulace, v objemovém i plošném prostředí, viz. Obr. č.1. V programu SolidWorks můžeme vytvářet plechové díly, svařence, nebo formy pro odlitky. Dále je možné pro každý díl individuálně zvolit materiál, dle AISI<sup>1</sup> normy. Pro tuzemský trh by bylo vhodnější použít normu ISO, která je zde více známa a uživatel se v ní lépe orientuje. U navrženého dílu, nebo sestavy lze simulovat různá namáhání, nebo zatížení a tím zvýšit výslednou efektivitu výrobku. Za velký přínos považuji schopnost tohoto programu automaticky generovat výrobní výkresy dílů i celých sestav. Pomocí několika příkazů potom můžeme do těchto výrobních výkresů vložit použité rozměry, které se zobrazí jako kóty.

Tento program byl vyvinut v 90. letech dvacátého století ve spojených státech, poté program přešel do vlastnictví francouzské společnosti *Dassault Systemes.* [2]

SolidWorks je možné pořídit si v několika verzích:

- *1.* Komerční verze: *SolidWorks standard, SolidWorks Professional, SolidWorks Premium*
- 2. Výukové verze: *SolidWorks Student Design kit, SolidWorks Education Edition, SolidWorks Student Edition* [3]

Jednotlivé verze se od sebe odlišují hlavně funkcemi, které jsou zpřístupněny pro každou z nich. Zejména *toolbox*<sup>2</sup> je velmi užitečný nástroj, který je ale dostupný až ve vyšších verzích. SolidWorks je pro český trh plně lokalizován (obsahuje kompletní překlad od výrobce) a postupně se stává nejvíce rozšířeným CAD systémem využívaným na tuzemském trhu, ať už ve výuce na základních, odborně zaměřených středních, či vysokých školách, tak i v mnoha společnostech zaměřených na výrobu nejen strojírenských součástí. Mezi největší konkurenty tohoto softwaru patří Autodesk Inventor, Catia, AutoCad nebo aplikace s podobným názvem SolidEdge.

Na následujícím obrázku je patrný postup práce v programu SolidWorks. Z tohoto schématu budu vycházet i v dalších kapitolách.

 $\overline{a}$ 

<sup>&</sup>lt;sup>1</sup> American iron and steel institut

 $2$  knihovna a generátor navržených dílů, pro usnadnění práce uživatele

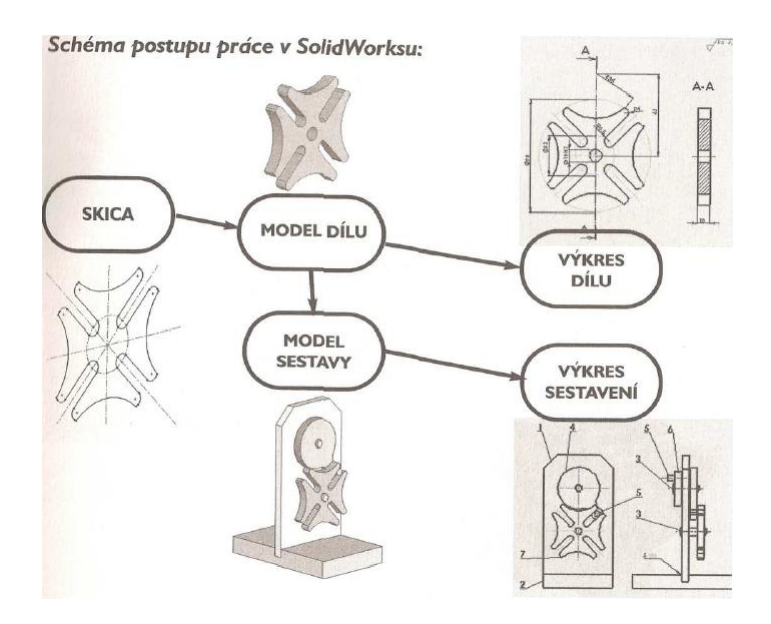

<span id="page-10-1"></span>Obr. č. 1 Strategie práce v CAD systému SolidWorks **[4]**

#### <span id="page-10-0"></span>**2.1 CAD systémy**

Název CAD je zkratka pro tři anglická slova: *computer aided design/drafting* [5]. Toto slovní spojení lze přeložit jako *počítačem řízené projektování*. V současnosti se těchto systémů využívá v nejrůznějších výrobních sférách. Od strojírenských či stavebních výkresů až po digitální projektování modelů zubů, pro využití v dentální praxi, a jejich následnou výrobu prostřednictvím propojení CAD a CAM systému, kde CAM znamená *computer aided manufacture*, tj. počítačem řízená výroba. Tyto CAD/CAM systémy jsou podle mého názoru největším přínosem ve výrobě. V této době existují nejrůznější stroje, jako například CNC soustruhy, vrtačky, frézky a další obráběcí centra, nebo tiskárny se schopností tisku 3D modelů, které nahrazují obrovské výrobní linky a nespočet výrobních procesů.

Tyto 3D tiskárny jsou technologicky na velmi vyspělé úrovni. Vytištěné 3D modely jsou plně kinematické, tzn. plně funkční a pohyblivé. To představuje velikou výhodu například pro další výzkumné, nebo obchodní účely. Princip těchto tiskáren je technologie laminovaných PVC pásů. Tato metoda se jmenuje *Laminated Object Manufacturing*. Jednou z takových tiskáren je např. model Solido SD300 Pro 3D printer, který je plně kompatibilní se softwarem SolidWorks [6]

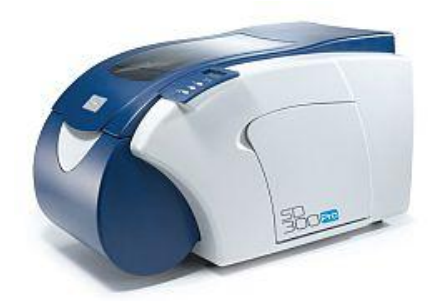

<span id="page-11-2"></span>Obr. č. 2 Tiskárna Solido SD300 **[7]**

Modely vytištěné prostřednictvím takového zařízení můžete vidět na následujících obrázcích:

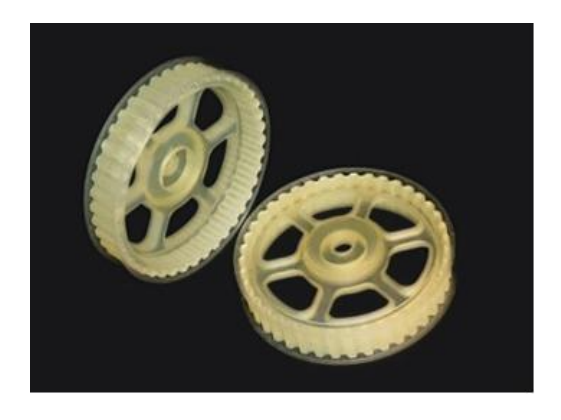

Obr. č. 3 Model soukolí vytištěného prostřednictvím tiskárny Solido SD300 **[8]**

<span id="page-11-3"></span>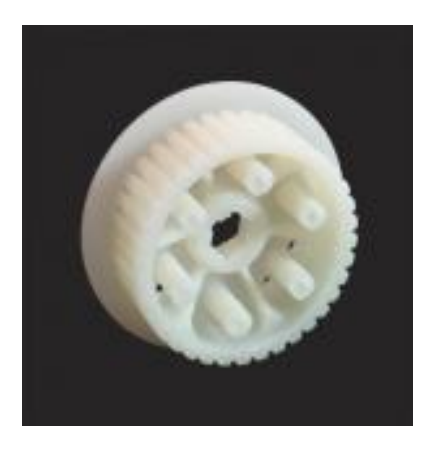

<span id="page-11-4"></span>Obr. č. 4 Model soukolí vytištěného prostřednictvím tiskárny Solido SD300 **[8]**

Tyto modely je dále možné strojírensky upravovat a zpracovávat (dokončovací metody, barvení).

## <span id="page-11-0"></span>**2.2 Rozdělení CAD systému**

Dle odborné literatury dělíme CAD systémy do 3 úrovní, generací, z hlediska pracovního prostředí, ve kterém se pohybujeme.

## <span id="page-11-1"></span>**2.2.1 I. Generace**

Jsou to ty nejjednodušší grafické editory, které pracují zásadně ve 2D prostředí.

#### <span id="page-12-0"></span>**2.2.2 II. Generace**

Do této nejrozšířenější skupiny patří většina v současnosti používaných programů, tedy i SolidWorks. Dále bychom zde našli AutoCad, SolidEdge, nebo Autodesk Inventor. Toto jsou pouze nejvýznamnější zástupci této kategorie. Tyto programy jsou schopné kombinovat práci ve 2D, ale i 3D prostředí, čímž značně ulehčují práci konstruktérovi nebo obchodnímu oddělení.

#### <span id="page-12-1"></span>**2.2.3 III. Generace**

Do této poslední a nejmenší skupiny patří ty nejvýkonnější editory. Za hlavního, největšího, zástupce považuji program CATIA společnosti *Dassault Systemes*. [9]

#### <span id="page-12-2"></span>**2.3 Uživatelské rozhraní**

Několik příštích stránek bude věnováno pouze grafickému a uživatelskému rozhraní programu SolidWorks a jeho funkcím. V této kapitole se pokusím popsat uživatelské rozhraní, popsat základní nastavení programu a popsat nejdůležitější ovládací prvky.

#### <span id="page-12-3"></span>**2.3.1 Prvotní nastavení**

 $\overline{a}$ 

Mnou používaná verze je SolidWorks Premium 2012, 64bit a OS win7<sup>3</sup>. Pro další práci, je důležité správně si zvolit normu a jednotky, ve kterých budeme pracovat. V České Republice se používá norma ISO<sup>4</sup>. Dále si zvolíme jednotky: milimetry, kilogramy a sekundy. Poslední jsou důležité pro práci se sestavami a pohybovými simulacemi.

Po spuštění programu vás čeká následující obrazovka:

 $3$  svým grafickým zpracováním se může nepatrně lišit od předchozích verzí

<sup>4</sup> International organization of Standardization-je to mezinárodně uznávaná norma

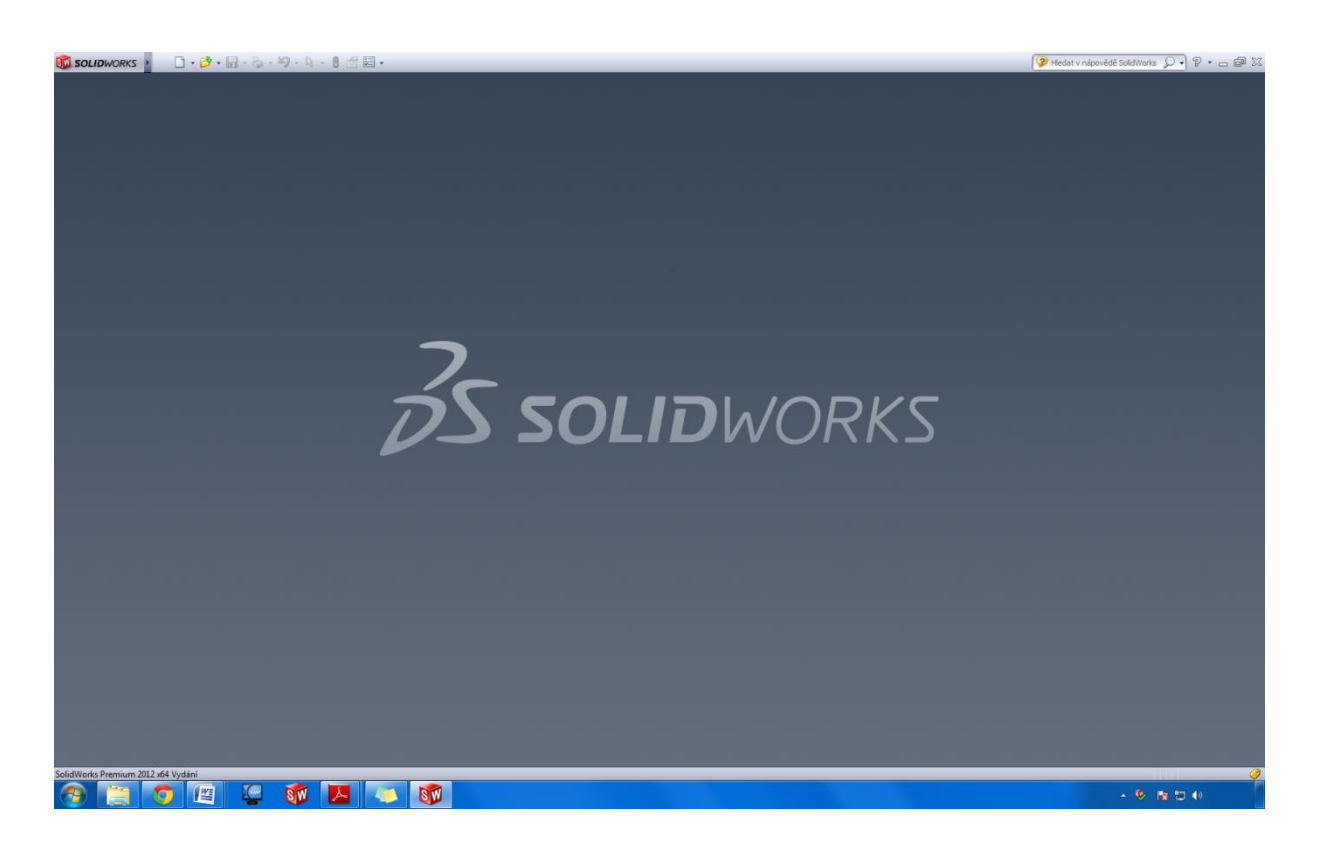

<span id="page-13-1"></span>Obr. č. 5 Úvodní obrazovka programu SolidWorks **[10]**

Program SolidWorks je velmi intuitivní a pro uživatele velmi přátelský. Proto při najetí kurzorem na jakoukoliv ikonu a chvíli vyčkání, následuje stručný popis dané ikony, a pokud je definována, tak i klávesová zkratka.

## <span id="page-13-0"></span>**2.3.2 Ovládací panely**

V této kapitoly rozdělím horní lištu na jednotlivé prvky, které se pokusím popsat.

$$
\text{SVD} \text{SOLUTION} \qquad \qquad \Box \cdot \mathcal{B} \cdot \Box \cdot \mathcal{B} \cdot \mathcal{B} \cdot \mathcal{B} \cdot \mathcal{B} \cdot \mathcal{B} \cdot \mathcal{B}
$$

<span id="page-13-2"></span>Obr. č. 6 Horní lišta **[10]**

Nový list-označuje volbu NOVÝ a zpřístupní tabulku uvedenou na Obr. č. 7.

Otevřít- touto záložkou otevíráme další, například již vytvořené soubory, po jejím rozkliknutí si zvolíme cílovou adresu souboru, který chceme otevřít, nebo si vybereme některý z naposledy otevřených.

Uložit/ Uložit jako - standardní symbol z uživatelského prostředí systému Windows.

Zbylé ikony se zpřístupní až v další části, kdy si vybereme, jaký typ nového listu chceme otevřít, viz. Obr. č. 7.

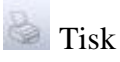

<sup>2</sup> zpět- tlačítko pro návrat o krok zpět/ vpřed

Vybrat- tato šipka slouží pro rychlý výběr (hran, ploch, těles)

Obnovit- tento semafor signalizuje, že jsme změnili nějaký díl, který je již propojen v sestavě, po kliknutí přepočítá kóty a změní výchozí tvar i v sestavě/výkresu

Vlastnosti souboru- slouží k editace jména autora, výkresu

Možnosti- tímto tlačítkem si otevřeme menu možností (změna písma, rozměry kót, preferované zobrazení, aj.)

Po vybrání možnosti nového listu se zobrazí následující nabídka:

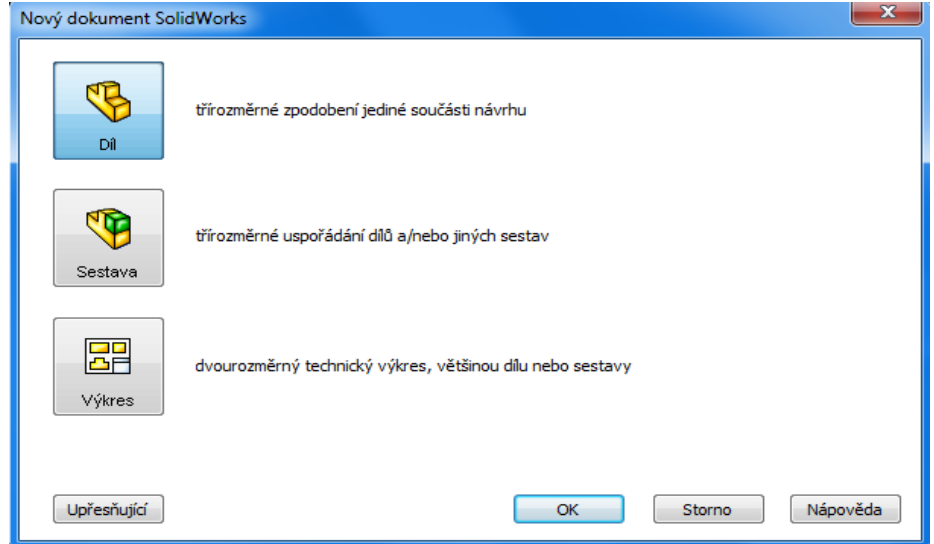

<span id="page-14-0"></span>Obr. č. 7 Nový dokument **[10]**

Díl-Po vybrání této možnosti pomocí skici a jedné z možností pro tvorbu 3D modelu vytvoříme díl

Sestava-V této nabídce pracujeme s díly, ze kterých se pomocí vazeb vytváří sestavy

Výkres-Tato funkce slouží pro tvorbu výrobních výkresů dílů a sestav

Na dalších několika obrázcích popíši základní ovládací prvky pro skicu, díl, sestavu a výkres:

| SM    | <b>SOLIDWORKS</b>                                                                                                    |  | $\mathcal{O} \cdot \mathbb{H}$ | $\cdot \geq \cdot$ |        |                                     | 8 音三 -                                     |     |       |       |                      |                             |
|-------|----------------------------------------------------------------------------------------------------|--|--------------------------------|--------------------|--------|-------------------------------------|--------------------------------------------|-----|-------|-------|----------------------|-----------------------------|
| skicu | $\begin{picture}(150,10) \put(0,0){\line(1,0){180}} \put(15,0){\line(1,0){180}} \put(15,0){\line(1,0){180}} \put(15,0){\line(1,0){180}} \put(15,0){\line(1,0){180}} \put(15,0){\line(1,0){180}} \put(15,0){\line(1,0){180}} \put(15,0){\line(1,0){180}} \put(15,0){\line(1,0){180}} \put(15,0){\line(1,0){180}} \put(15,0){\line(1,0){180}}$ |  |                                |                    | entity | $\overline{\phantom{a}}$<br>Odsadit | Zrcadlit entity<br>ana Lineární pole skici |     | vazby | Oprav | Rvchlá<br>zachytávár | $\frac{1}{\sqrt{2}}$ Rychlá |
|       | <b>W.</b>                                                                                                    |  |                                |                    | $\sim$ | entity                              | 點<br>Přesunout entity                      | 日本川 |       | skicu |                      | skica                       |

<span id="page-15-0"></span>Obr. č. 8 Panel nabídky pro skicu **[10]**

Po rozkliknutí černé šipky vpravo od dané entity se zobrazí další možnosti, které s ní nějak souvisejí a jsou zobrazeny na Obr. č. 9.

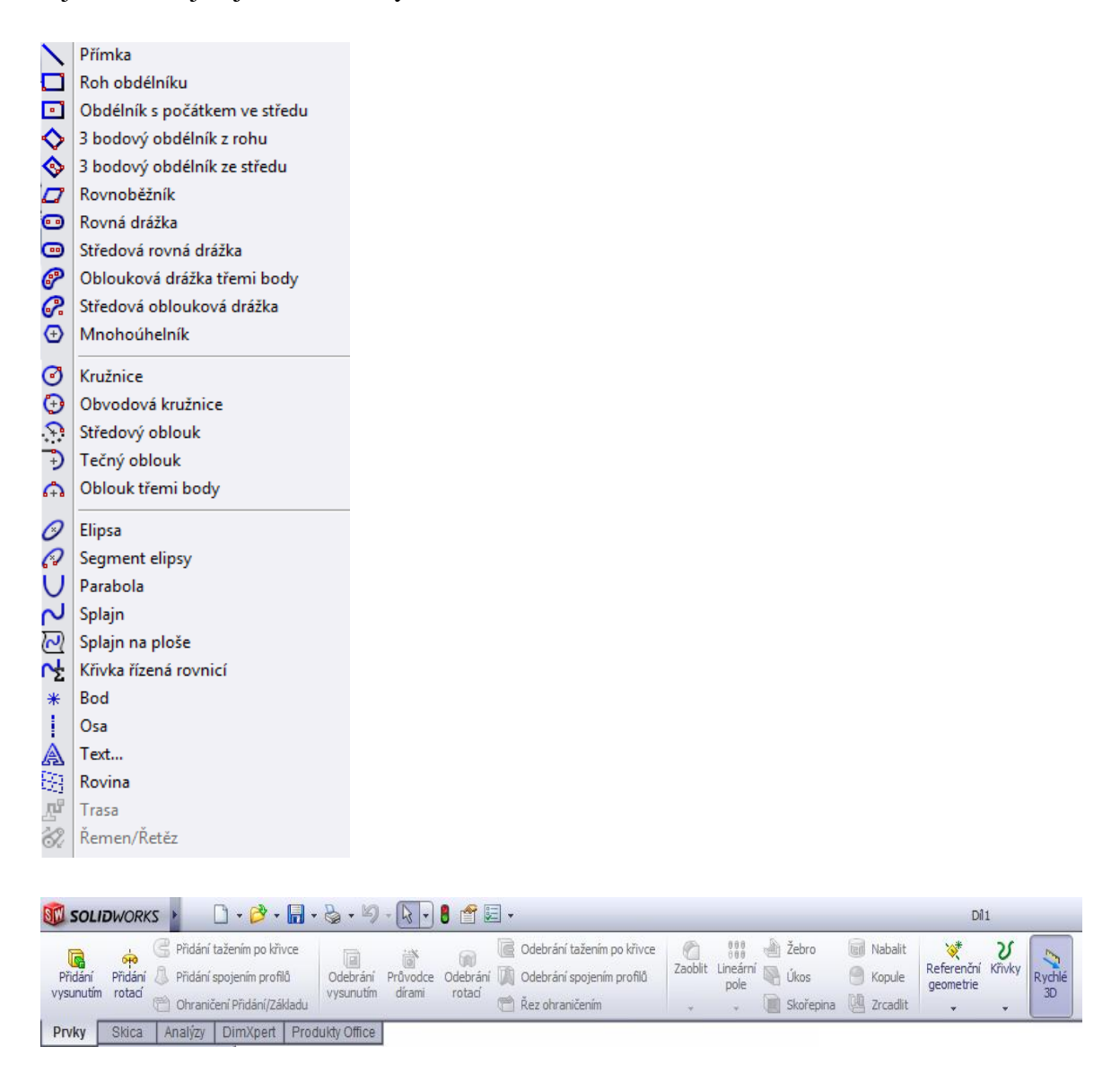

<span id="page-15-1"></span>Obr. č. 9 Panely nabídky entit a možností pro díl <sup>[10]</sup>

Přidání vysunutím- slouží k přidání třetího rozměru, například z 2D skici čtverce vzniká krychle

Přidáním rotací- tímto příkazem vznikají rotační tělesa (necháme rotovat profil kolem nadefinované osy)

|                    | <b>SEL SOLIDWORKS</b> |            |                  | $\Box \cdot \beta \cdot \Box \cdot \otimes \cdot \otimes \cdot \otimes \cdot \theta \triangleq \Box \cdot$ |                                     |                                                |                  |                                            |                       |          |                     |                            |              |
|--------------------|-----------------------|------------|------------------|----------------------------------------------------------------------------------------------------|-------------------------------------|------------------------------------------------|------------------|--------------------------------------------|-----------------------|----------|---------------------|----------------------------|--------------|
| Upravit<br>součást | Vložit<br>součást     | $\sqrt{8}$ | Lineární<br>pole | Inteligentní<br>šrouby                                                                                     | Přesunout<br>součást<br><b>Card</b> | <b>Santa</b><br>Zobrazit<br>skryté<br>součásti | Prvky<br>sestavy | Referenční<br>geometrie<br><b>Contract</b> | ි<br>Nová<br>pohybová | Kusovník | Rozloženy<br>pohled | Skica<br>tras<br>rozložení | Rychlé<br>3D |
|                    | Tel.                  |            |                  |                                                                                                    |                                     |                                                |                  |                                            | studie                |          |                     |                            |              |
| Sestava            | Rozvržení             |            | Skica            | Analýzy                                                                                                    | Produkty Office                     |                                                |                  |                                            |                       |          |                     |                            |              |

<span id="page-16-0"></span>Obr. č. 10 Panel nabídky pro sestavu **[10]**

Upravit součást- toto tlačítko nás přepne zpět na aktuální vybraný díl

 $\mathbb{R}^3$  Vložit součást- slouží ke vkládání dalších součástí (dílů) do sestavy

Vazba- tlačítko vazba je určeno k definování vazeb, které odebírají stupně volnosti $^5$ 

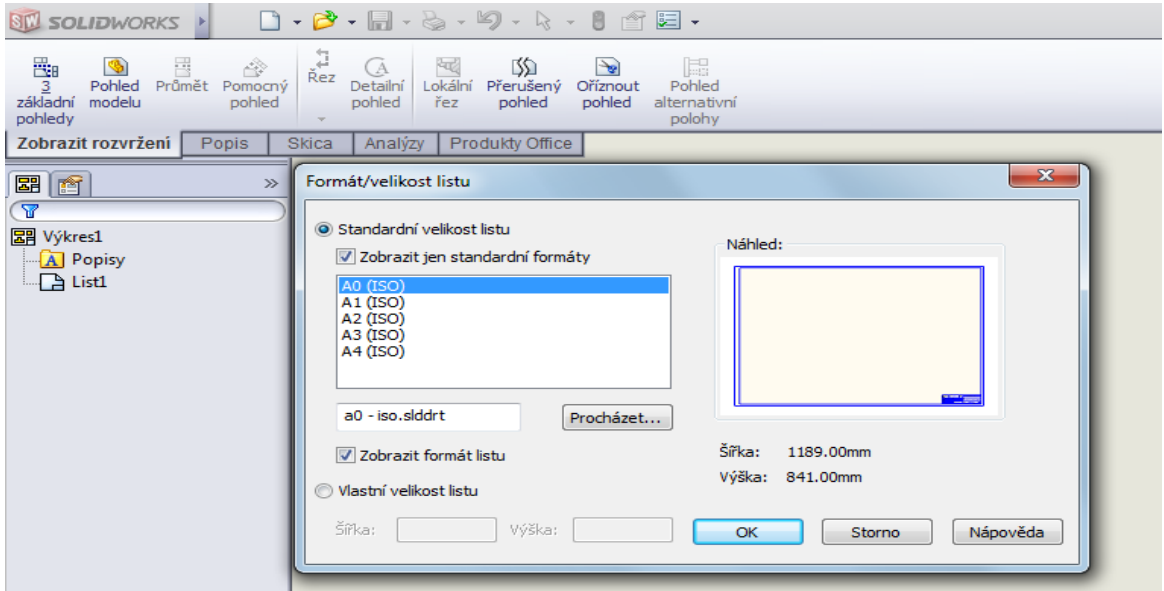

<span id="page-16-1"></span>Obr. č. 11 Nabídka možností pro Výkres <sup>[10]</sup>

 $\frac{3}{2}$  3 základní pohledy- dle evropské, nebo americké normy

Pohled modelu- v tomto menu můžeme přidat další pohledy (izometrický, dimetrický, trimetrický)

**Průmět- po vybrání aktuálního modelu můžeme tahy myší přidávat další pohledy** 

**Pomocný pohled- přidá pohled rozvinutím nového pohledu z lineární entity** 

 5 o stupních volnosti a vazbách se zmíním v kapitole 1.6 Tvorba sestav

Řez- po narýsování dělící čáry přidá řez z daného modelu

<sup>4</sup> Detailní pohled- touto volbou můžeme do výkresu přidat zvětšený, důležitý detail

Lokální řez- odhalí vnitřek dílu, který zůstane automaticky vyšrafován

Přerušený pohled- u dlouhých dílů, jako jsou trubky nebo hřídele, můžeme využít přerušený pohled, kterým vynecháme určitou část délky daného dílu

Oříznout pohled- touto volbou skryjeme vše v okolí, kromě vybrané oblasti

Pohled alternativní polohy- Pohledy s alternativní pozicí naznačují rozmezí pohybu součásti sestavy tak, že ji zobrazí v různých pozicích. V původním pohledu můžete překrývat jeden či více pohledů s alternativní pozicí v průhledné podobě

Formát/velikost listu- volbou formátu se rozumí výběr velikosti listu, na který budeme chtít skicu/díl/sestavu/výkres tisknout. Formát listu je dán normou ISO216.

#### <span id="page-17-0"></span>**2.4 Tvorba dílů a práce s nimi**

 $\overline{a}$ 

Díl je základní stavební kámen při práci v programu SolidWorks. Proto je důležité si tyto základy dobře osvojit. Z jednotlivých dílů skládáme pomocí vazeb sestavy, nebo z nich generujeme výrobní výkresy. V této části uvedu vždy pouze jeden, jednoduchý, modelový příklad, další budou následovat v části určené pro typové příklady. Rozhodl jsem se neuvádět žádné složité funkce programu, ale pouze ty základní, z toho důvodu, že práce je určena pro začátečníky, kteří by tyto složitější funkce nevyužili a podle mého by pouze komplikovaly pochopení základů.

Důležité je uvědomit si, že pokud pracujeme s 3D modelářem SolidWorks, nepohybujeme se ve dvou rovinách (osy x,y), nýbrž ve třech (osy x,y,z), což je jedna z předností tohoto grafického editoru. Před tvorbou každého dílu/skici<sup>6</sup> je nutné si vybrat, v jaké rovině se budeme pohybovat. SolidWorks označuje tyto roviny takto: přední,horní a pravou, jak je patrné z Obr. č. 12. V tomto nám opět program pomáhá tím, že si uživatel může vybrat z několika pohledů, z nichž jako nejužitečnější při práci se sestavami, nebo hotovými díly shledávám Izometrický, který zobrazuje model ve 3D, proto tento pohled budu v mé práci používat nejčastěji. Během jakéhokoliv pohledu můžeme otáčet dílem/skicou/sestavou stisknutím prostředního tlačítka/kolečka na myši. Tabulka s výběrem pohledů je také patrná na Obr. č. 12 a

<sup>&</sup>lt;sup>6</sup> Skica- plošný model daného dílu, který příkazem: Přidání vysunutím/rotací/tažením, atd. převedeme do 3D zobrazení

zpřístupníme si jí kliknutím myší na tento " symbol. Kromě izometrického pohledu se nabízí dalších 8 pohledů, které můžeme rozdělit na 2D a 3D. Z 2D pohledu to jsou: přední, zadní, horní, dolní, pravý a levý. Ke 3D pohledům, kromě izometrického patří ještě dimetrický a trimetrický. Dále si můžeme vybrat, kolik pohledů na stránku chceme umístit, na výběr je ze čtyř možností: jeden pohled (náš výchozí), dva pohledy horizontálně/vertikálně a čtyři pohledy.

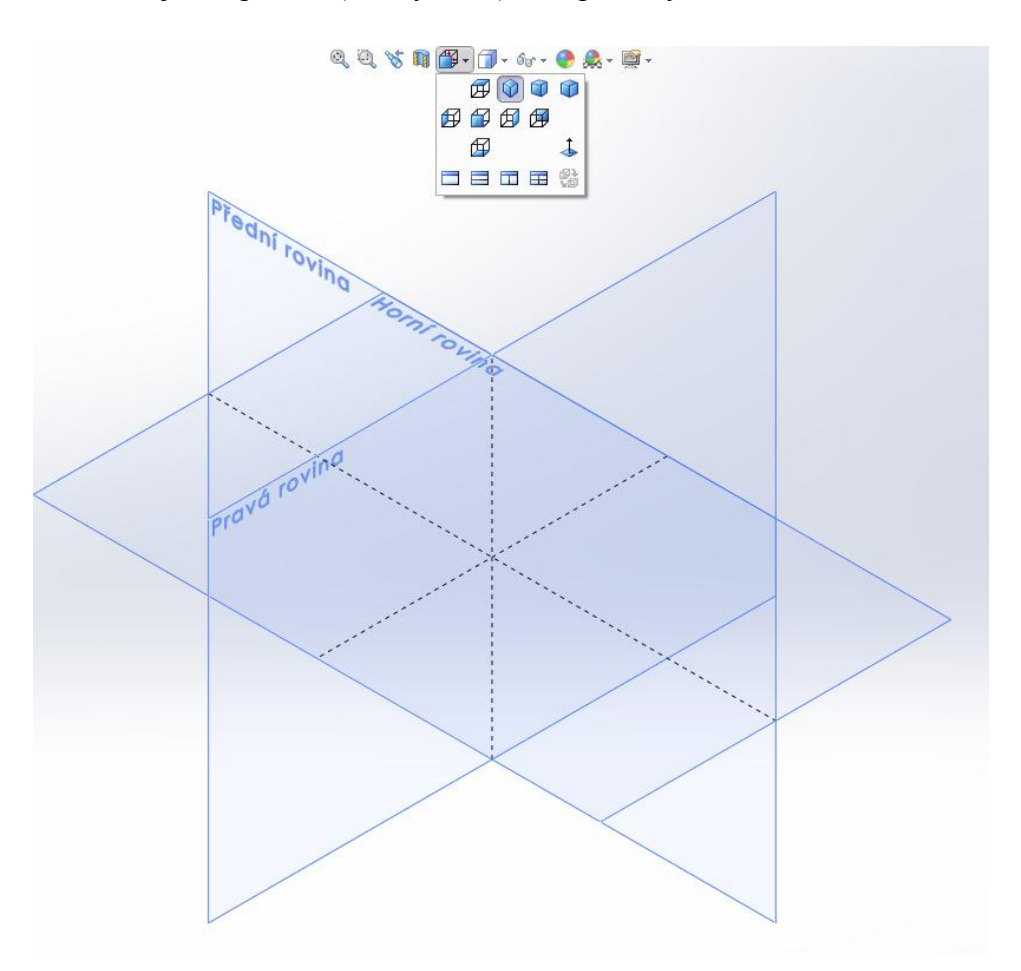

<span id="page-18-0"></span>Obr. č. 12 Volba roviny **[10]**

Vybereme tedy například "Přední rovinu", a program otevře skicu na této rovině. V tuto chvíli můžete začít modelovat a vytvářet skicu, jak je vidět na dalším obrázku.

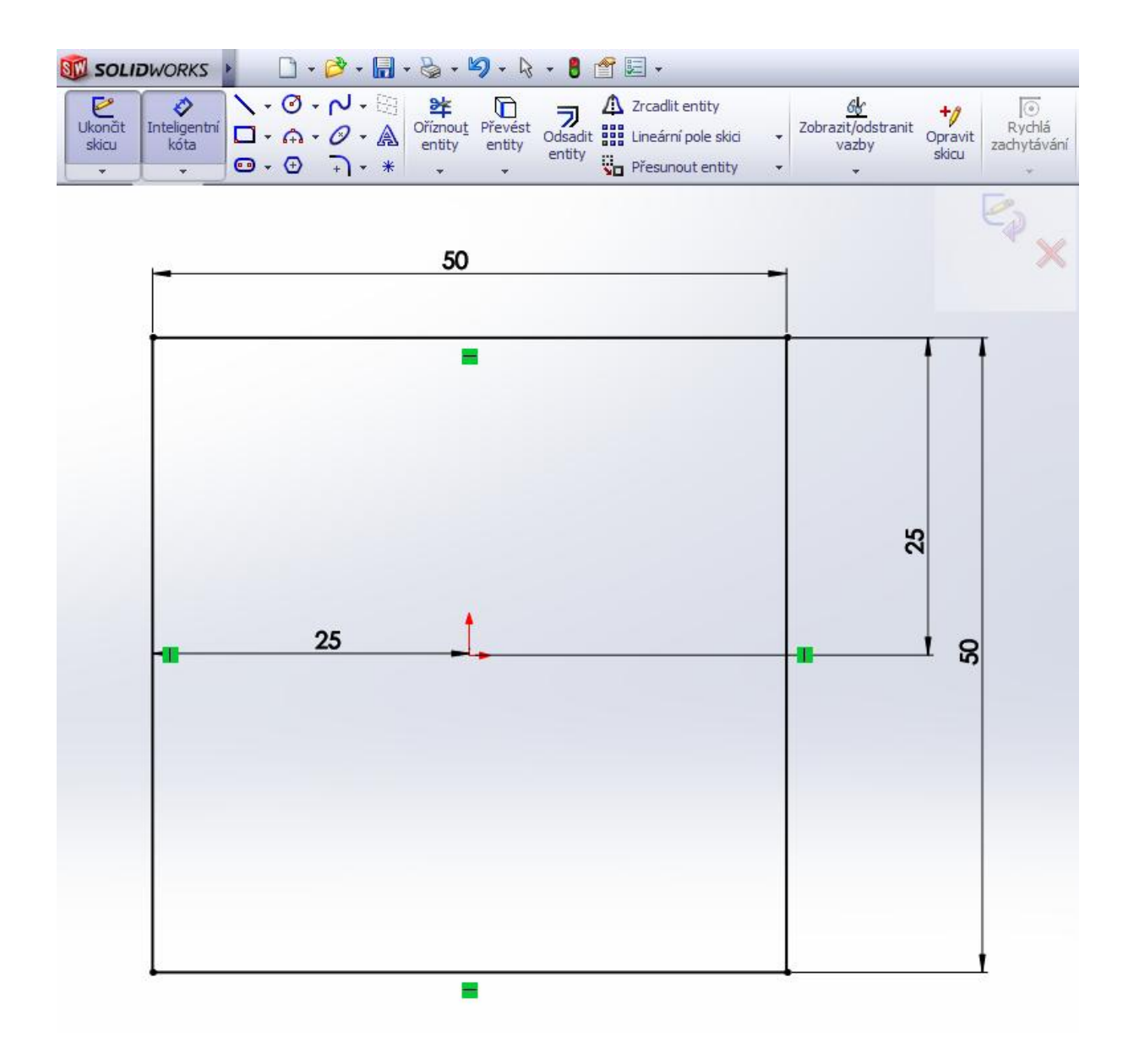

<span id="page-19-0"></span>Obr. č. 13 Popis prvků pro tvorbu/úpravu skici **[10]**

inteligentní kóta- slouží k jednoduchému, rychlému, ale ne k vždy-úplně přesnému kótování, i přesto díky své rychlosti patří k nejvíce využívaným funkcím v SolidWorks

i středový bod- výchozí bod pro každou novou skicu, od něho lze pomocí inteligentní kóty odvíjet rozměry

vazby skici- viz.Obr. č. 14

tlačítko ukončení skici- slouží k potvrzení, nebo zrušení konkrétní skici, po jeho stisknutí se zobrazí další možnosti práce se skicou, resp. prvky

Na přední rovině jsem vytvořil pomocí příkazů přímka " $\sum$ " a inteligentní kóta " $\Diamond$ " čtverec, o rozměrech 50x50mm. Střed čtverce jsem zvolil v počátku "1. Z hlediska složitějších

dílů se mi to potvrdilo jako výhodné, pro snazší orientaci. Dalším krokem je potvrzení skici symbolem vpravo nahoře " $\mathbb{Z}$ ".

### <span id="page-20-0"></span>**2.4.1 Inteligentní vazby**

Tyto vazby určují vztahy ve skice např. mezi: přímkou a přímkou, přímkou a kružnicí, dvěma kružnicemi atd. Jedná se o základní vztahy jako je vodorovná/svislá/kolmá atd.

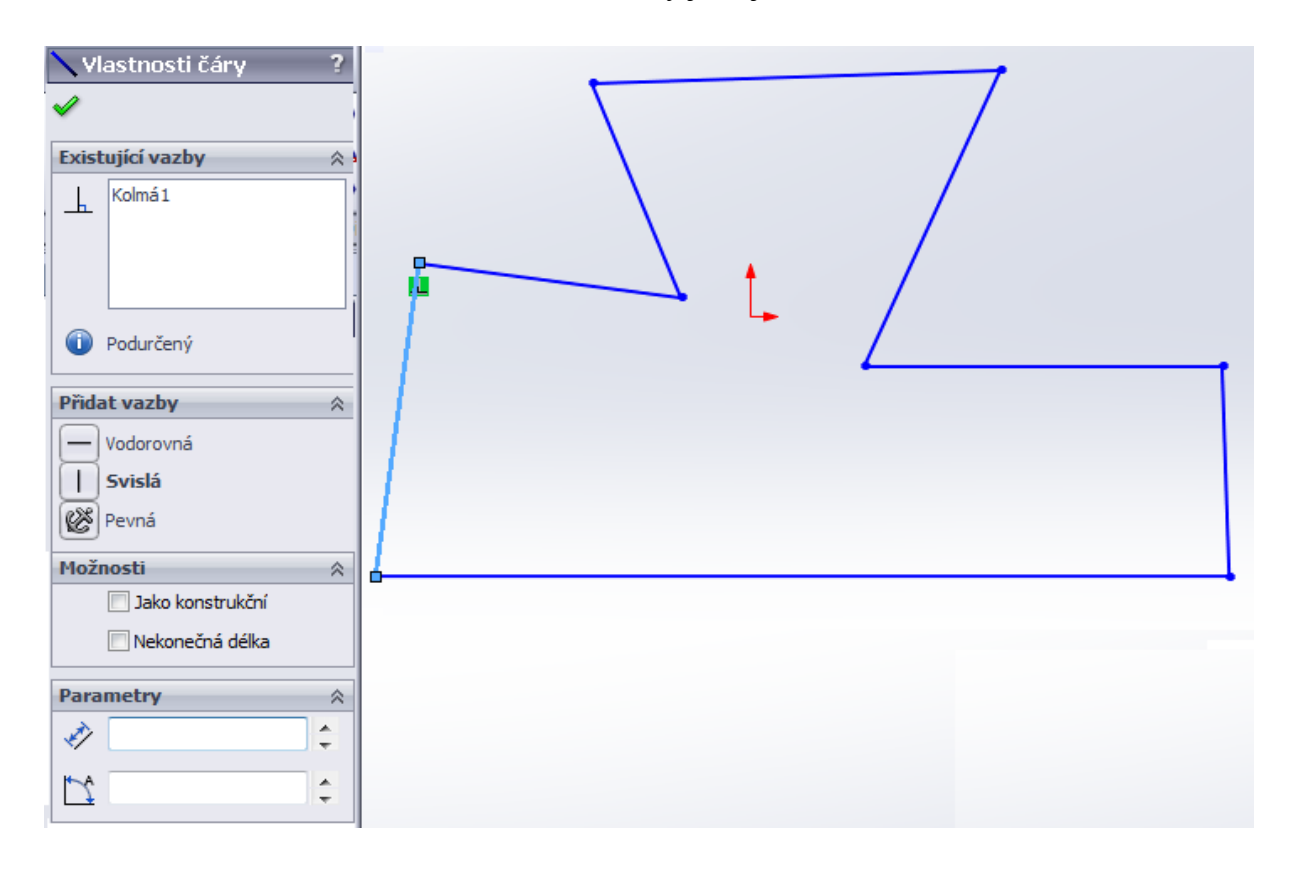

<span id="page-20-1"></span>Obr. č. 14 Vazby ve skice **[10]**

- Vodorovná- uvede danou přímku do vodorovného tvaru
- Svislá- uvede danou přímku do svislého tvaru
- Pevná- uzamkne danou přímku tak, že jí případné další vazby (tečnost, atd.) neovlivní
- $\overrightarrow{v}$  Délka- lze nastavit délku, aniž bychom potřebovali inteligentní kótu
- Úhel- lze nastavit úhel, který svírají dvě přímky, bez nutnosti použít inteligentní kótu

Volba "jako konstrukční" způsobí, že se z dané přímky stane pouze osa, která nemá vliv na rozměry skici/modelu, ale lze od ní rozměry odvíjet.

Tyto vztahy ve skice určují dva základní směry (svislý a vodorovný), protože při skicování se z důvodu citlivosti pohybu myší ne vždy podaří vytvořit svislou/vodorovnou čáru. Tyto vztahy lze kdykoliv měnit kliknutím na symbol vazby (v zeleném poli).

Pokud vybereme dvě entity, např. dvě přímky, lze určovat další vztahy, mezi nimi navzájem: Jejich výběr provedeme držením klávesy Ctrl+stisknutím levého tlačítka myši- tím označíme vybrané entity.

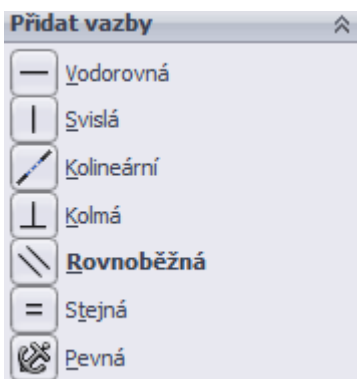

<span id="page-21-1"></span>Obr. č. 15 Další vazby skici **[10]**

Kolineární- tato vazba vytvoří ze dvou přímek jednu entitu

 $\boxed{\perp}$  Kolmá

Rovnoběžná- přímky se stanou rovnoběžnými

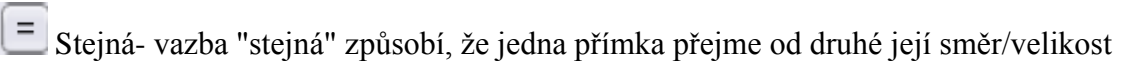

#### <span id="page-21-0"></span>**2.4.2 Přidání vysunutím**

Na dalším obrázku jsou vidět zpřístupněné volby pro vytvoření prvku "přidání vysunutím" a "přidání rotací". Další možností označenou na obrázku je odebrání vysunutím. Tato možnost je zatím šedá, to znamená, že jí ještě nemůžeme vybrat. V tuto chvíli zatím není co odebrat.

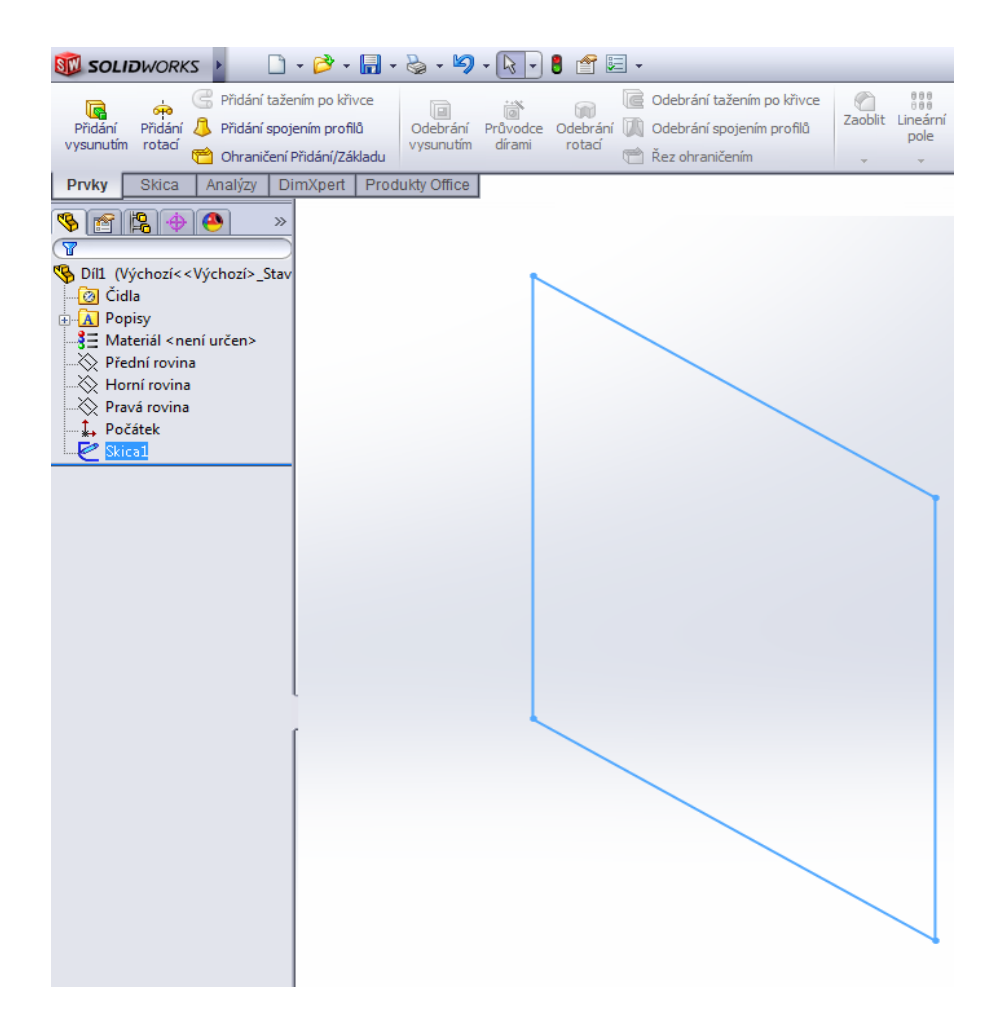

Obr. č. 16 Moţnosti skici **[10]**

 $\overline{a}$ 

<span id="page-22-0"></span>Prvky Záložka prvky- pro pokročilé možnosti, jak dále spravovat skicu je potřeba přesunout se ze záložky "SKICA" do záložky "PRVKY"

**Přidání vysunutím- na Obr. č. 17 je tato funkce demonstrována** 

Přidání rotací- slouží k vytváření rotačních součástí (Obr. č. 20)

Odebrání vysunutím- slouží k odebrání prvků, vytvořených ze skic z jiných, již hotových dílů, např. pro tvorbu děr, nábojů pro pero atd.- bude vysvětlena v dalších obrázcích<sup>7</sup>

Zaoblit/zkosit- po vybrání hrany, kterou chceme zaoblit a nastavení poloměru/ úkosu se hrana buď zkosí, nebo zaoblí

Když vybereme "přidání vysunutím", zobrazí se následující panel možností (viz. Obr. č. 17), kde si opět můžeme vybrat z několika způsobů jak skicu přeměnit v díl.

 $^7$  ikona není vybarvená, protože zatím není k dispozici žádné těleso, které by bylo možné odebrat

Na programu SolidWorks oceňuji právě tyto funkce, kdy pracujeme ve 3D prostředí a uživatel tak ihned vidí výsledek své práce, na rozdíl od jiných 2D modelářů. Pokud chceme editovat právě tuto skicu, je důležité, aby byla označena/vybrána v feature manageru. Jak je vidět na obrázku výše, skica i její obrys jsou na pracovní ploše označeny modře.

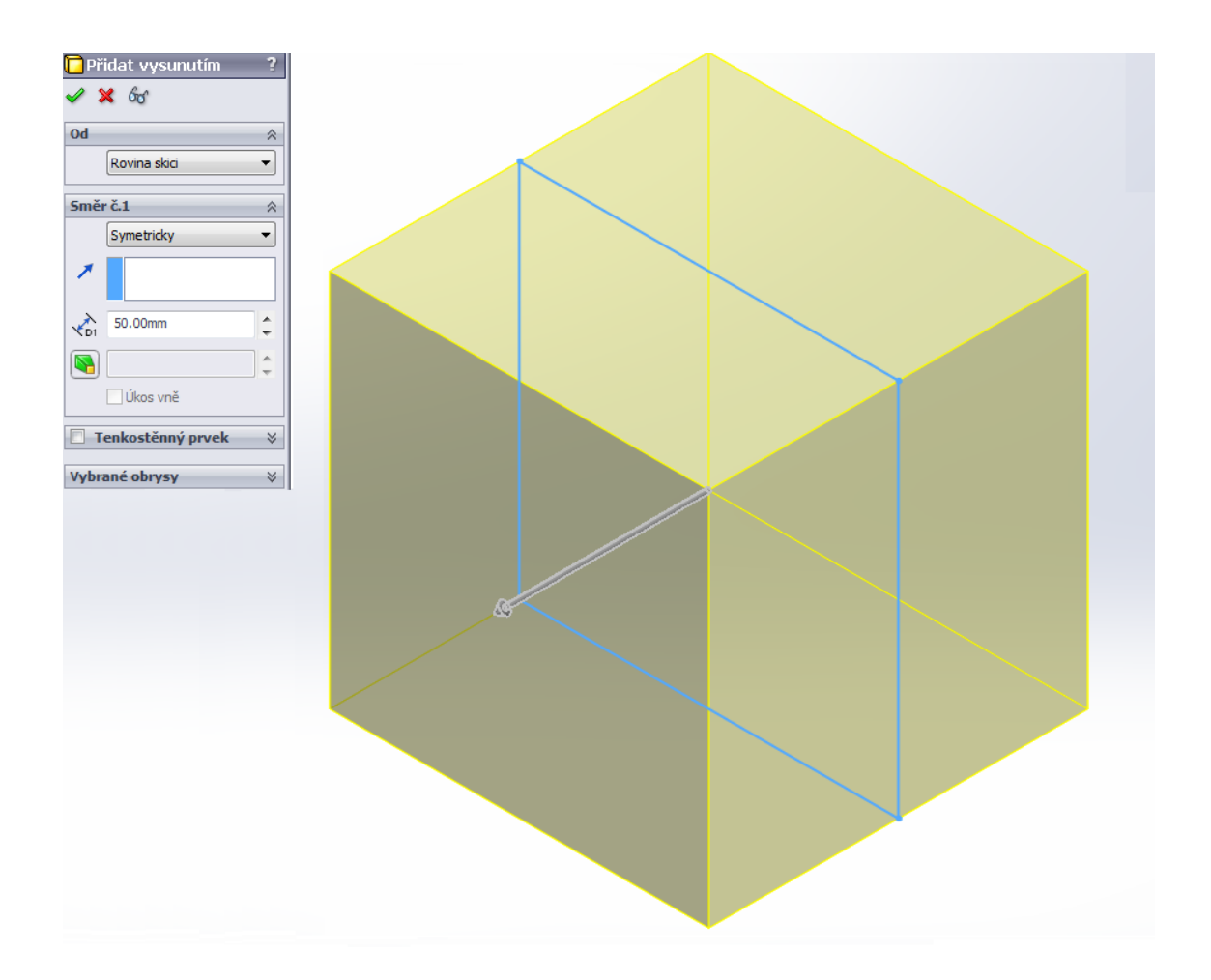

<span id="page-23-0"></span>Obr. č. 17 Volba přidání vysunutím **[10]**

vysunutí symetricky- jednou z možností jak skicu vysunout je Symetricky symetricky, tzn. od skici, zobrazené uprostřed modelu modře, stejně na obě strany (další možnosti vysunutí jsou vidět na Obr. č. 18)

Délka- zde uvedeme délku/vzdálenost, o kterou chceme danou skicu vysunout, pokud jsme vybrali volbu "symetricky", skica se na každou stranu vysune o 25mm, pokud bychom vybrali volbu "naslepo", skica se vysune o 50mm, ale pouze jedním směrem, který si vybereme (Obr. č. 17, kde šedá šipka uprostřed znázorňuje směr vysunutí)

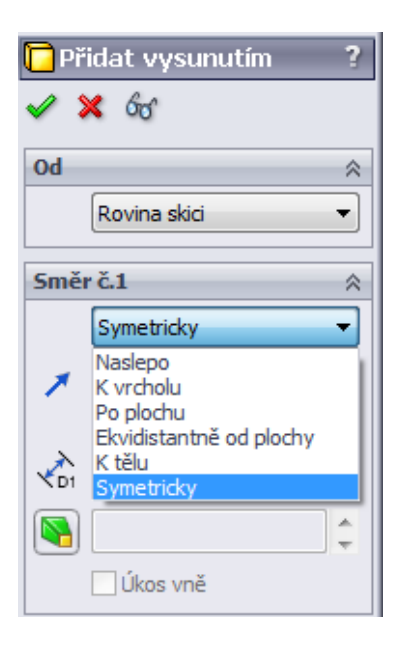

<span id="page-24-0"></span>Obr. č. 18 Další moţnosti vysunutí skici **[10]**

Při rozkliknutí nabídky, znázorněné šipkou vpravo za volbou symetricky, se zobrazí tyto další možnosti na Obr. č. 19:

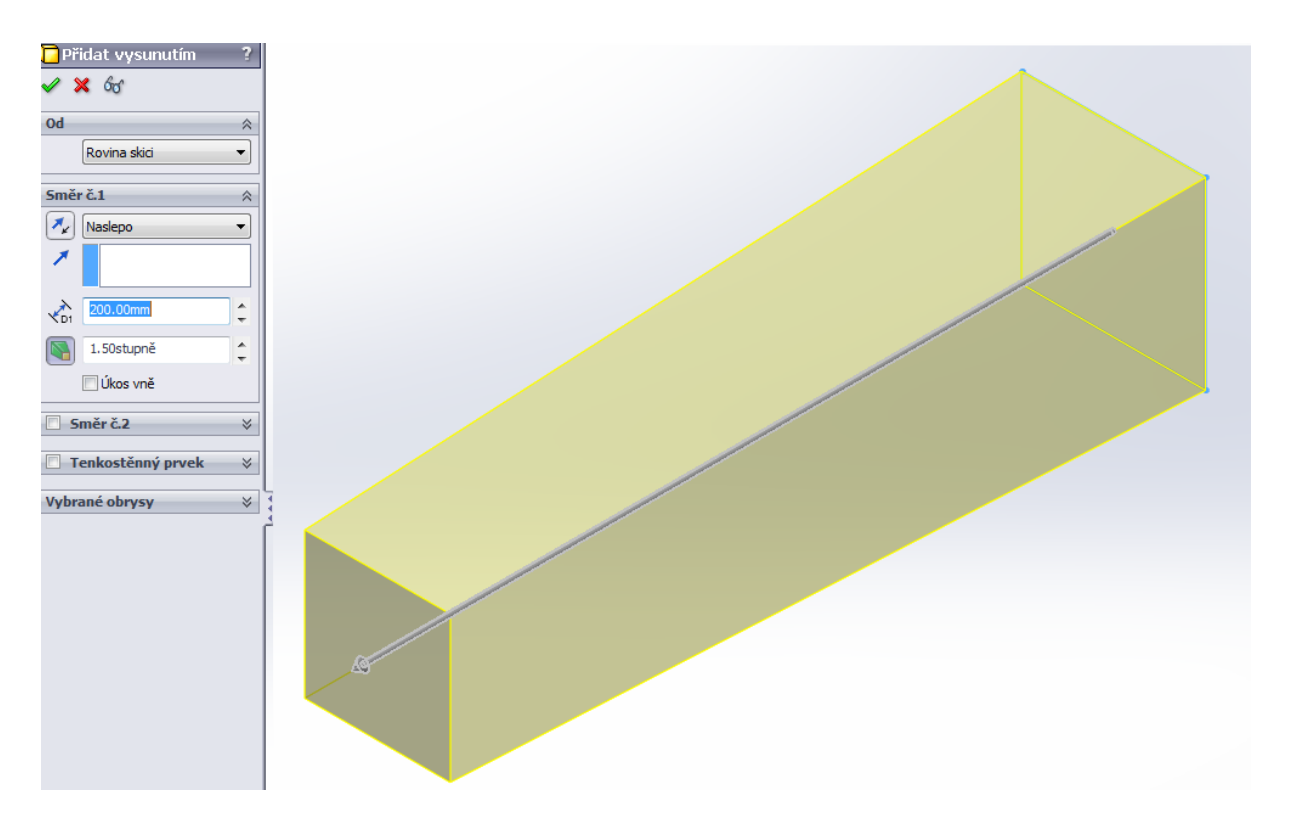

## <span id="page-24-1"></span>Obr. č. 19 přidání vysunutím- úkos **[10]**

Úkos- v případě tvorby např. klínů, můžeme použít funkci vysunutí s úkosem, kde si nastavíme potřebný úhel, jak je vidět na dalším obrázku.

Naslepo Při volbě naslepo, se úkos vytvoří pouze na jedné straně, pokud ブ bychom použili symetrické vysunutí, úkos bude na obou stranách modelu

N Označení volby úkos + nastavení úhlu, při nastavení velkého úhlu, vzhledem k délce se z klínu stane jehlan

#### <span id="page-25-0"></span>**2.4.3 Přidání rotací**

Funkce přidání rotací je důležitá, jak z názvu plyne, pro tvorbu rotačních těles, jako jsou například hřídele, nebo třeba valivé segmenty do ložisek. Z následujících obrázku je zřejmé, jak se tyto díly tvoří.

<span id="page-25-1"></span>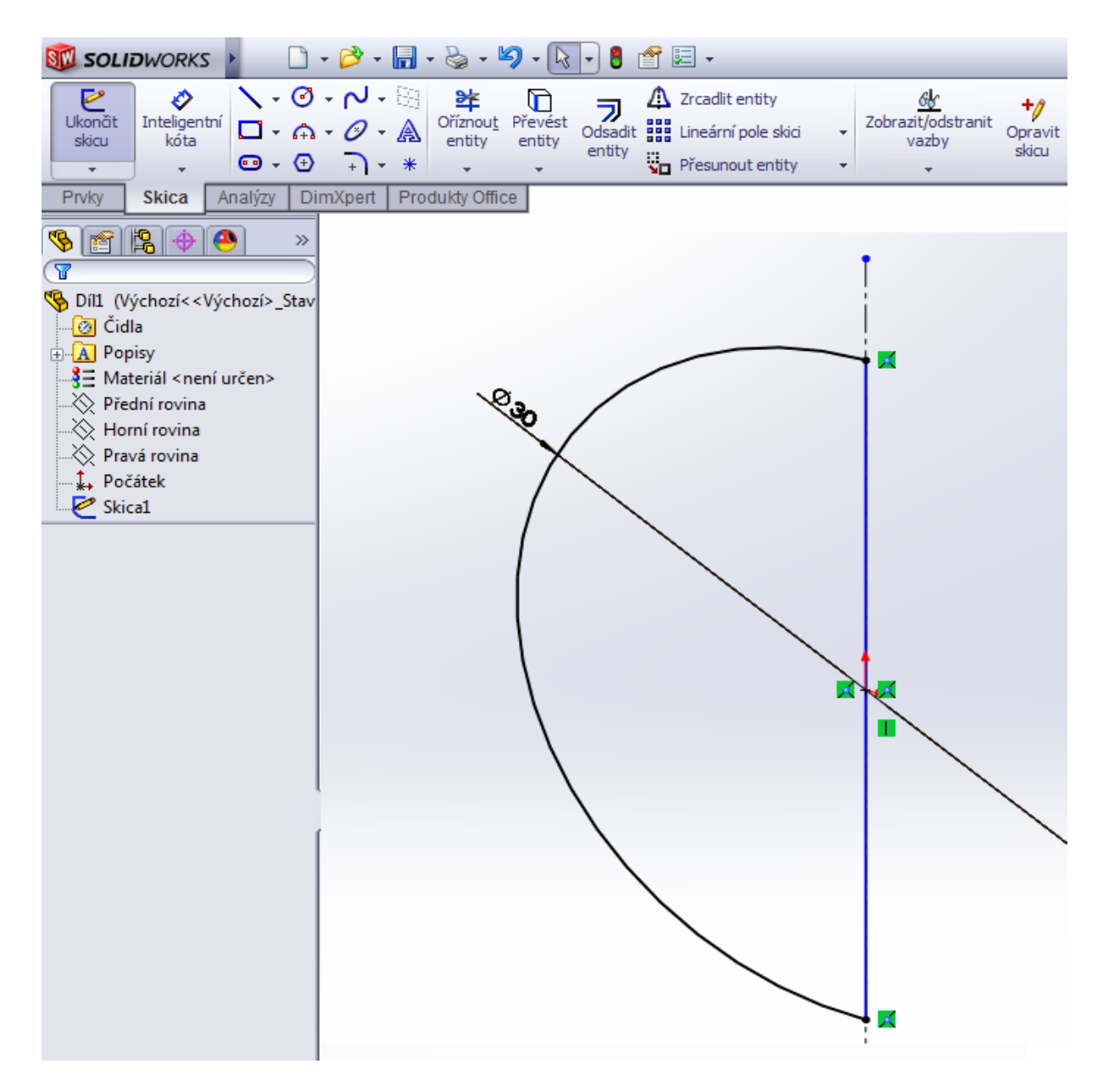

Obr. č. 20 Přidání rotací **[10]**

Pomocí příkazů: osa " | ", inteligentní kóta "  $\bullet$  " a kružnice "  $\bullet$  ", jsem vytvořil výše uvedenou skicu. Dalším krokem je ukončení skici a volba funkce přidání rotací " v panelu

prvky<sup>8</sup>.

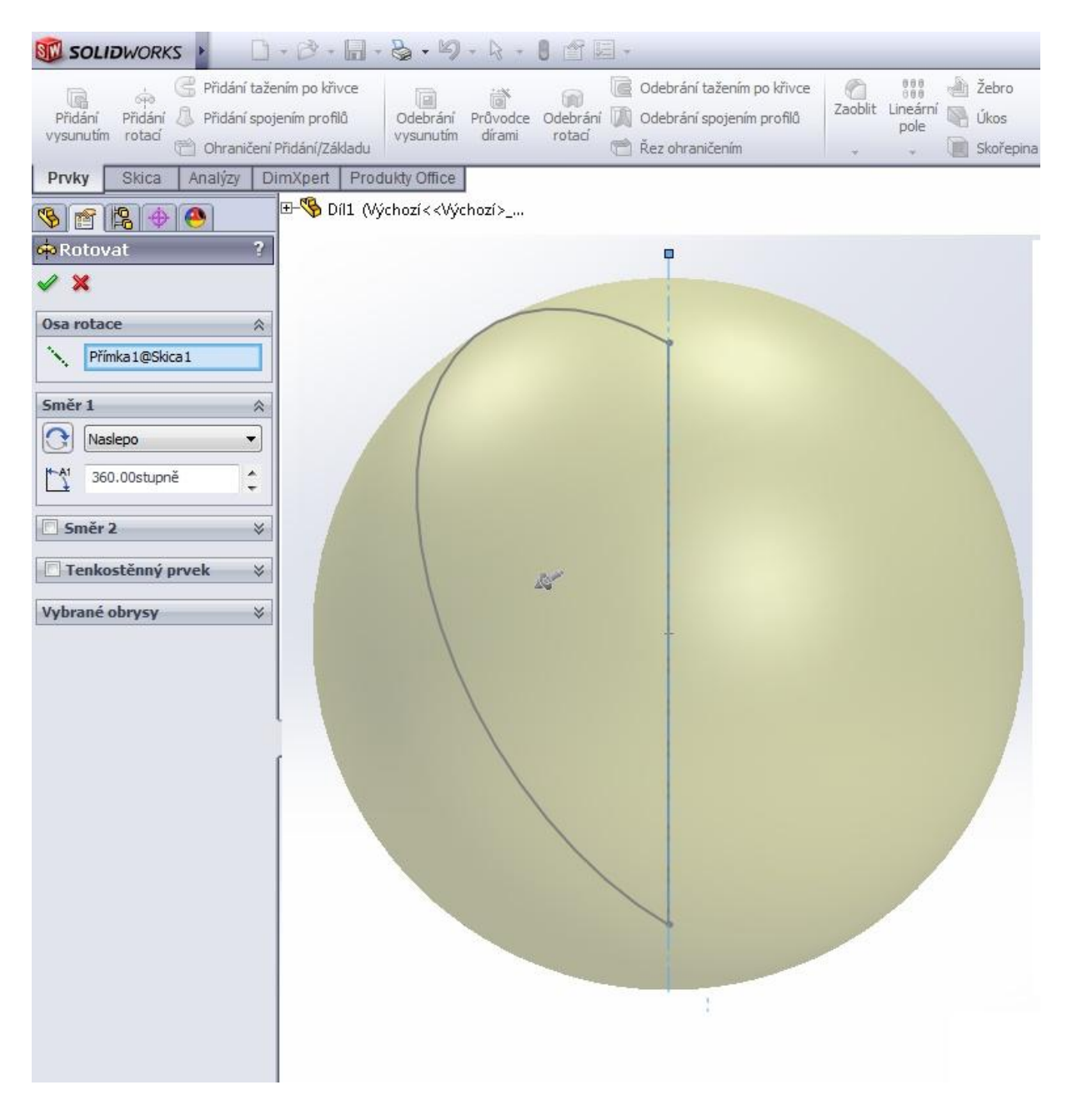

Obr. č. 21 Přidání vysunutím **[10]**

<span id="page-26-0"></span>Osa rotace- znamená přímku, kolem které se navržená skica otáčí/rotuje

Úhel směru- 360° udává kulový tvar

 $\overline{a}$ <sup>8</sup> pro tvorbu rotačních součástí je třeba mít skicu plně uzavřenou, ale program na tento problém sám upozorní a nabídne automatické uzavření skici, tyto intuitivní funkce velmi oceňuji

Pokud byly všechny kroky provedeny správně, vzniknou nám tyto tři díly:

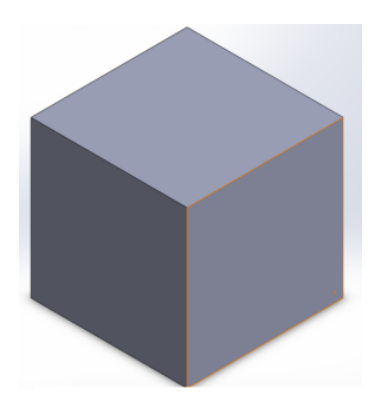

Obr. č. 22 Krychle **[10]**

<span id="page-27-0"></span>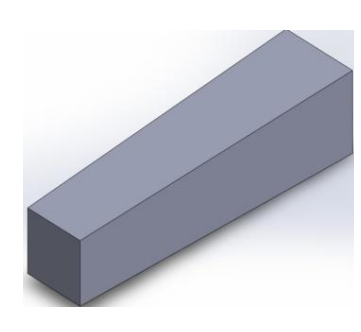

Obr. č. 23 Úkos **[10]**

<span id="page-27-2"></span><span id="page-27-1"></span>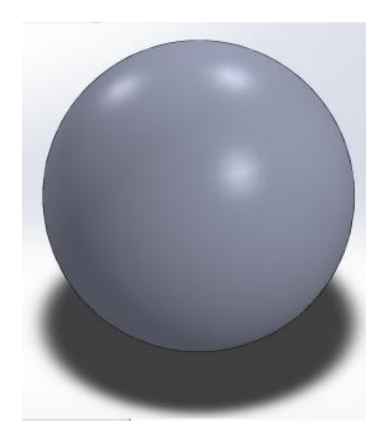

Obr. č. 24 Koule **[10]**

## <span id="page-28-0"></span>**2.5 Praktické příklady**

Praktické příklady slouží k procvičení znalostí získaných z předchozích kapitol (inteligentní vazby, inteligentní kóta, přidání/odebrání vysunutím, zaoblit)<sup>9</sup>. Obrázky jsou doplněny o postup práce v bodech.

## <span id="page-28-1"></span>**2.5.1 Příklad 1**

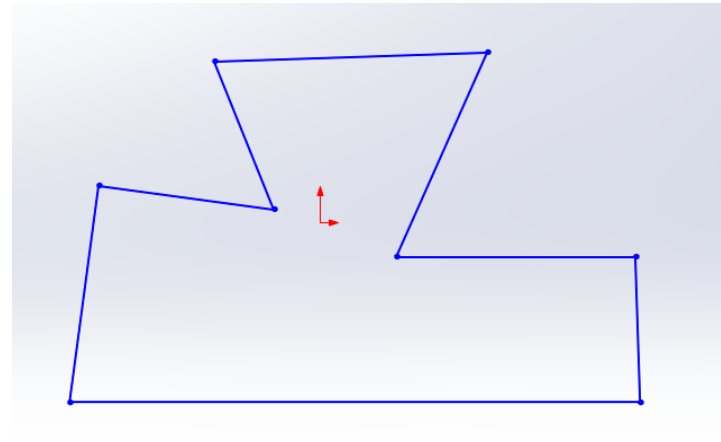

### <span id="page-28-2"></span>Obr. č. 25 Skica 1 **[10]**

1. Pomocí příkazu přímka vytvořte na pracovní ploše tuto skicu:

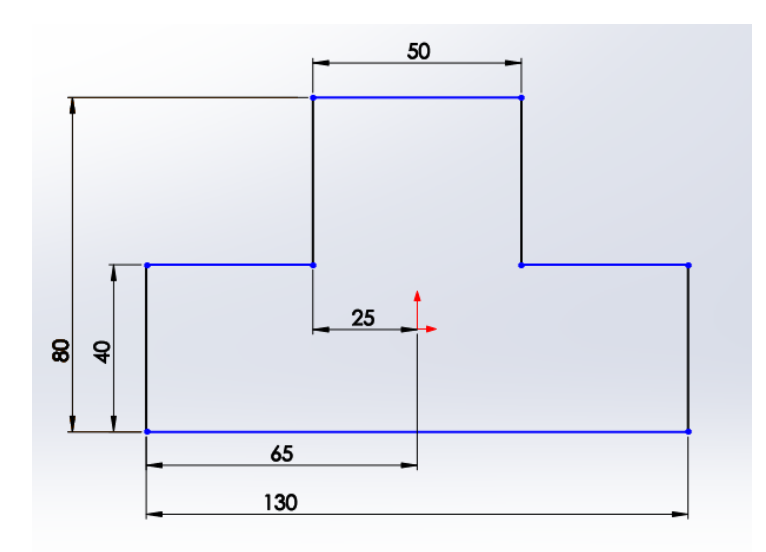

## <span id="page-28-3"></span>Obr. č. 26 Skica 1.1 **[10]**

2. Prostřednictvím příkazů "inteligentní vazba" a "inteligentní kóta" upravte skicu do této podoby. Na obrázku je patrné, že své kóty odvíjím od středového bodu (není to nezbytné, ale výhodné).

 $\overline{a}$ <sup>9</sup> Všechny nakreslené díly jsou k dispozici jako příloha na CD

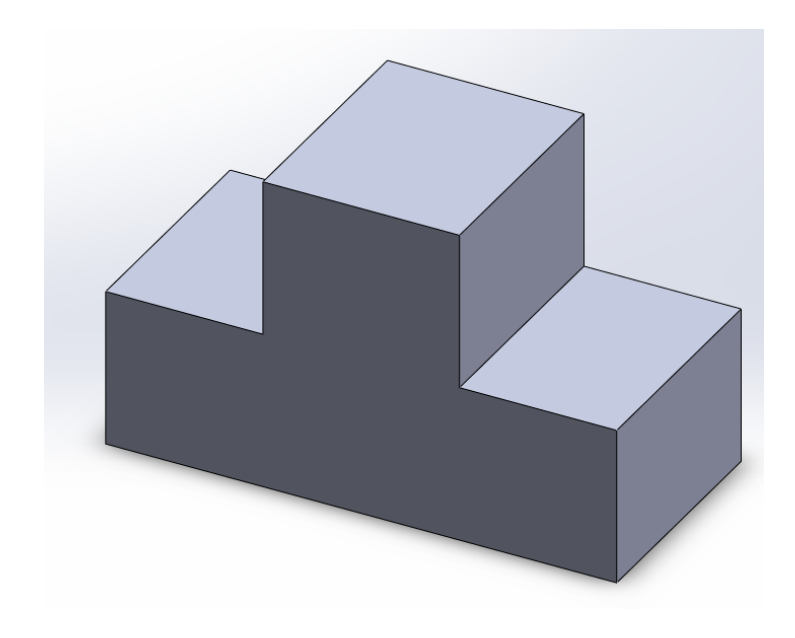

<span id="page-29-0"></span>Obr. č. 27 Skica 1.2 **[10]**

3. Funkcí "přidání vysunutím" vysuňte skicu "symetricky" o 60mm.

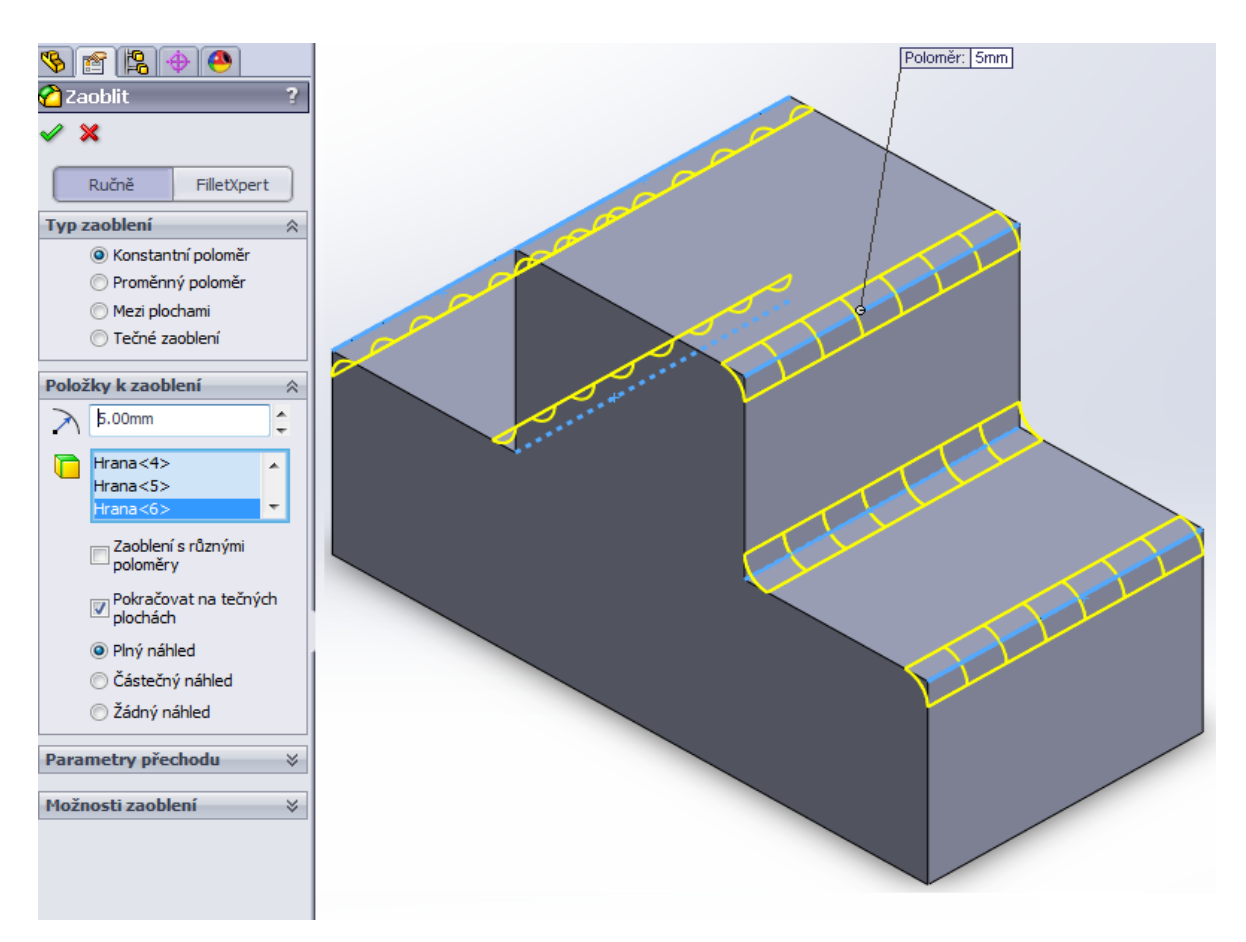

#### <span id="page-29-1"></span>Obr. č. 28 Skica 1.3 **[10]**

4. Nyní vyberte volbu zaoblit, zvolte postupně šest hran (znázorněny modře) a poloměr zaoblení nastavte na r=5mm (program nabízí plný náhled, který je pro názornost i praktičnost velmi užitečný, můžete ho ale vypnout v možnostech).

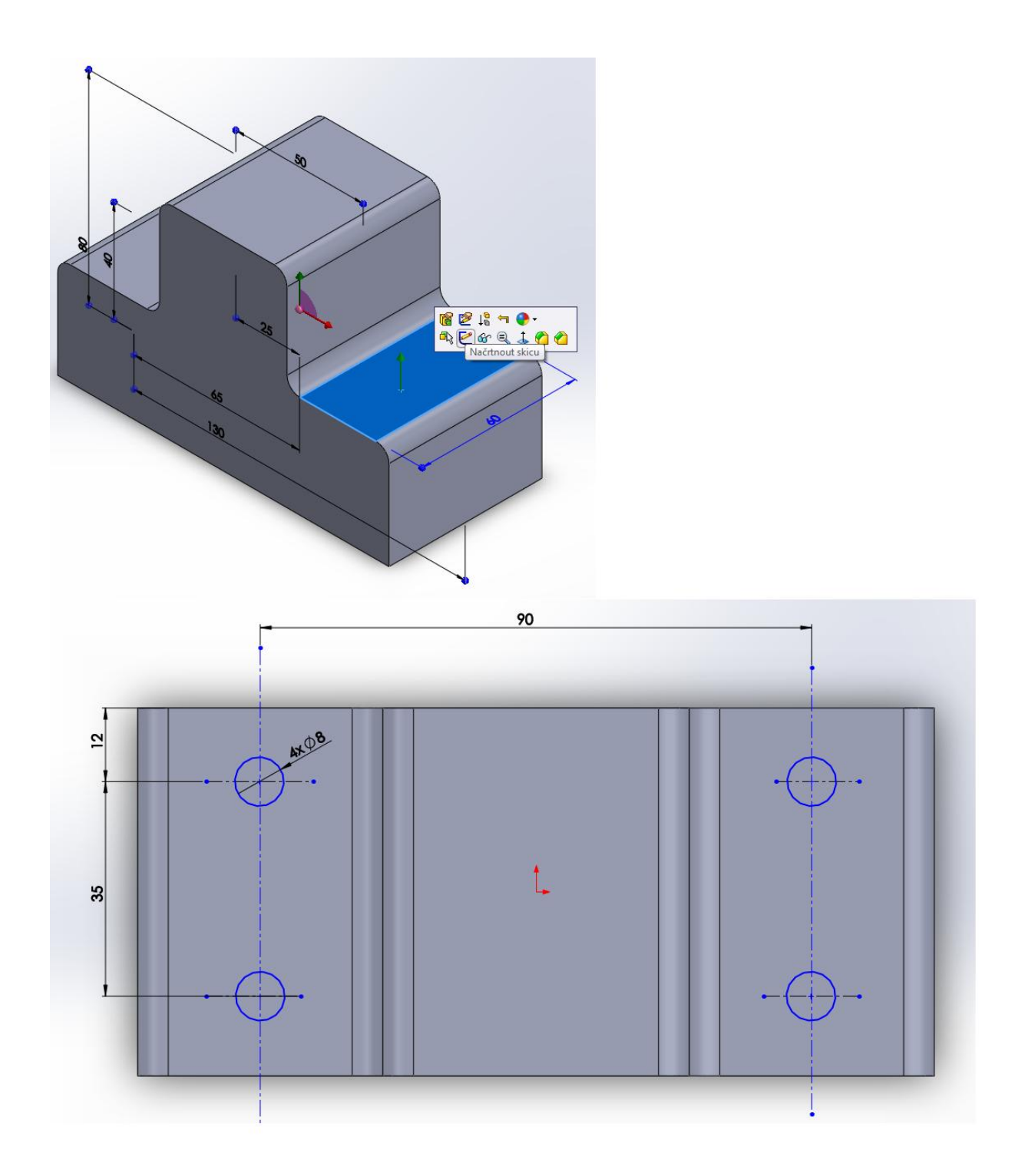

<span id="page-30-0"></span>Obr. č. 29 Skica 1.4 **[10]**

- 5. Vyberte označenou plochu a zvolte "načrtnout skicu"
- 6. Změňte pohled na "horní" a pomocí příkazů inteligentní kóta " $\triangleright$ ", osa " $\cdot$ " a kružnice " $\overline{\mathcal{O}}$ " vytvořte tuto skicu:

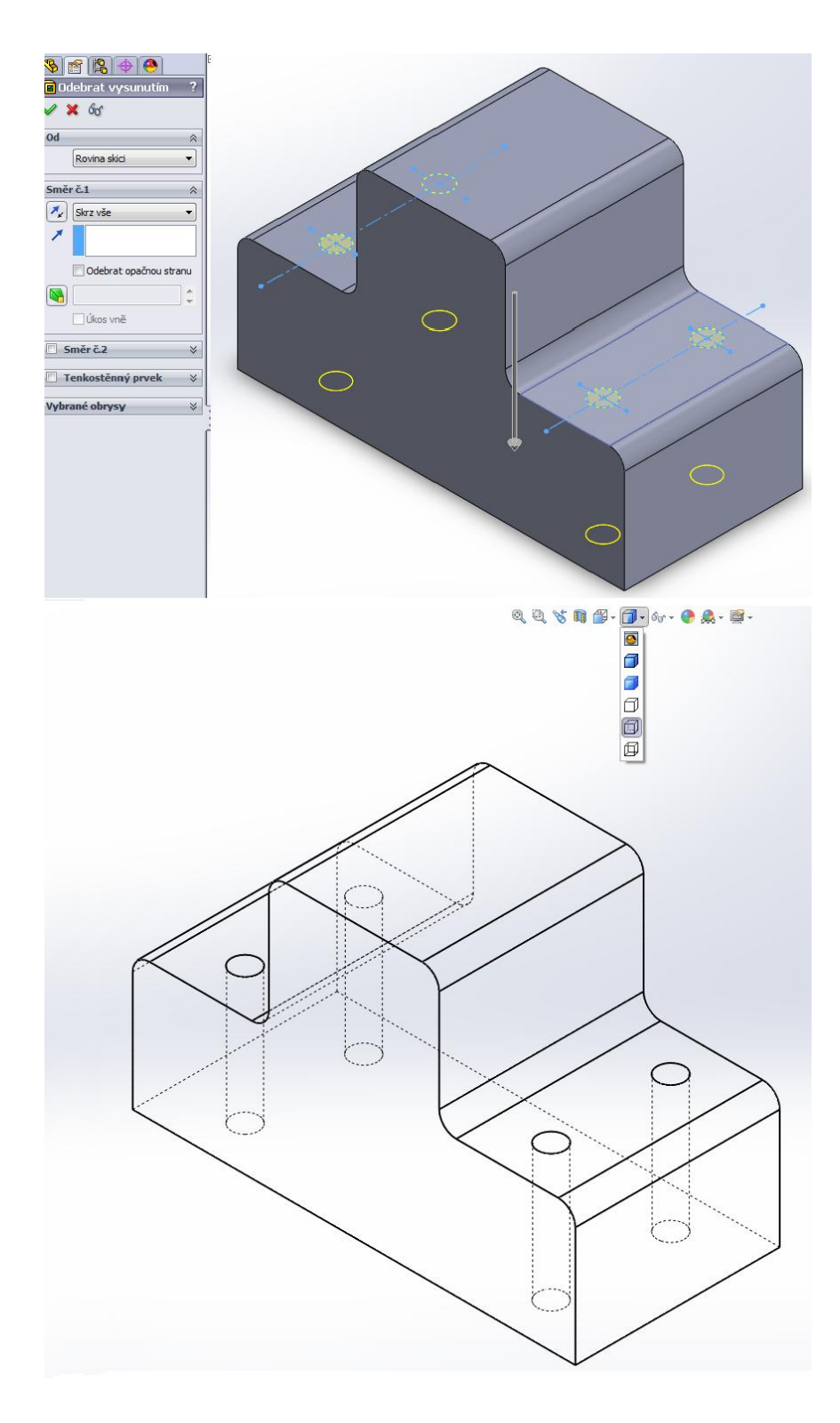

<span id="page-31-0"></span>Obr. č. 30 Skica 1.5 **[10]**

- 7. Vyberte zpět izometrický pohled, označte skicu z obr.30 a vyberte "vysunutí odebránímskrz vše".
- 8. Abyste viděli vytvořené díry, zvolte pohled zobrazující skryté hrany.

## <span id="page-32-0"></span>**2.5.2 Příklad 2<sup>10</sup>**

Pro následující díly (Obr. č. 33- Obr. č. 49) jsem nastavil jako výchozí materiál dřevo-javor.

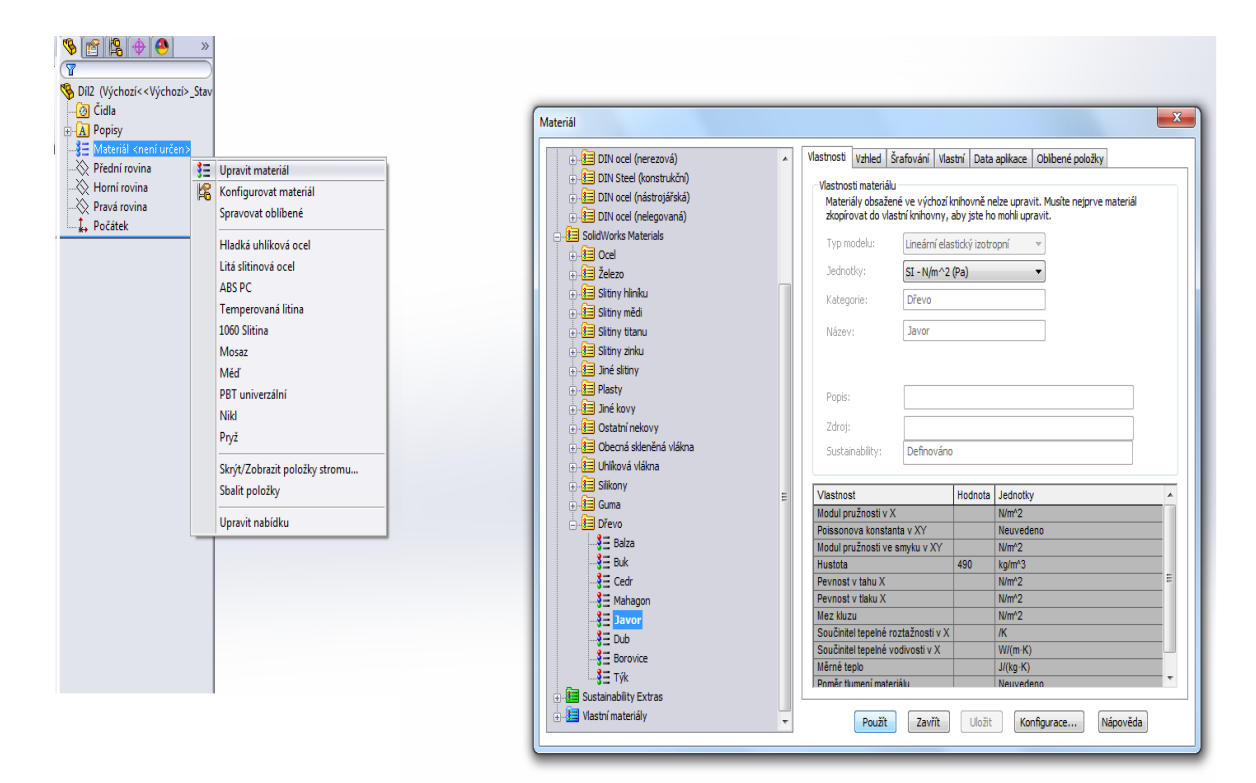

<span id="page-32-1"></span>Obr. č. 31 Volba materiálu **[10]**

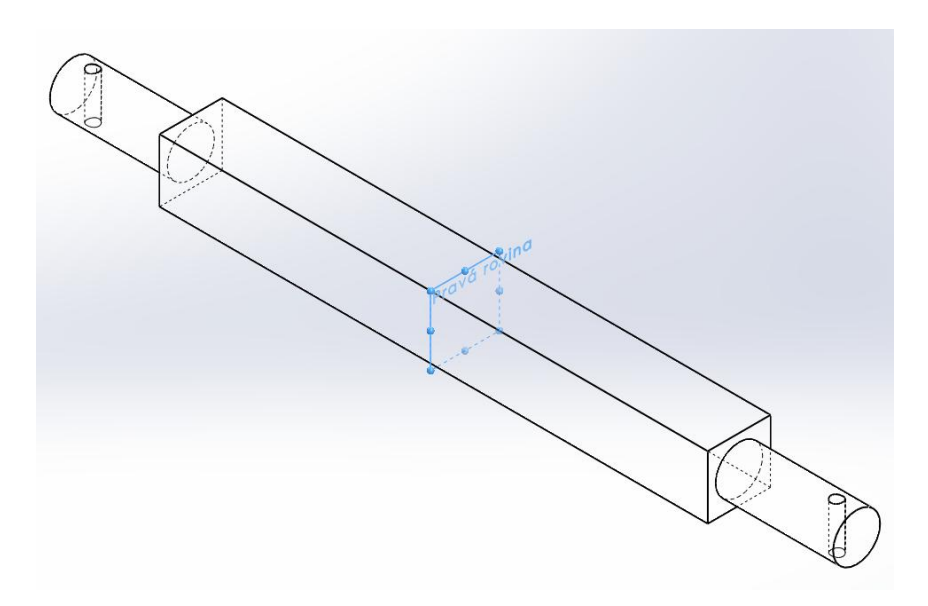

#### <span id="page-32-2"></span>Obr. č. 32 Osa **[10]**

- 1. Na pravé rovině narýsujte skicu čtverce 8x8mm, a vysuňte ji symetricky o 70mm.
- 2. Na pravé rovině otevřete další skicu, tou je kružnice o poloměru r=3mm a vysuňte ji symetricky o 100mm.

 $\overline{a}$  $10$  vymodelované díly z kapitoly Příklad 2, jsou následně použity pro vytvoření sestavy, proto je třeba maximální přesnost

- 3. Na horní rovině narýsujte kružnici o poloměru r=0,75mm, ve vzdálenosti l=2,5mm od pravé plochy válce tak, aby její osa byla kolmá na osu otáčení válce z předchozí skici, stejný postup zopakujte na levé straně a ukončete skicu.
- 4. Vyberte poslední vytvořenou skicu a odeberte vysunutím "skrz vše". Pokud jste postupovali správně, vznikne vám díl shodný s dílem na Obr. č. 32.

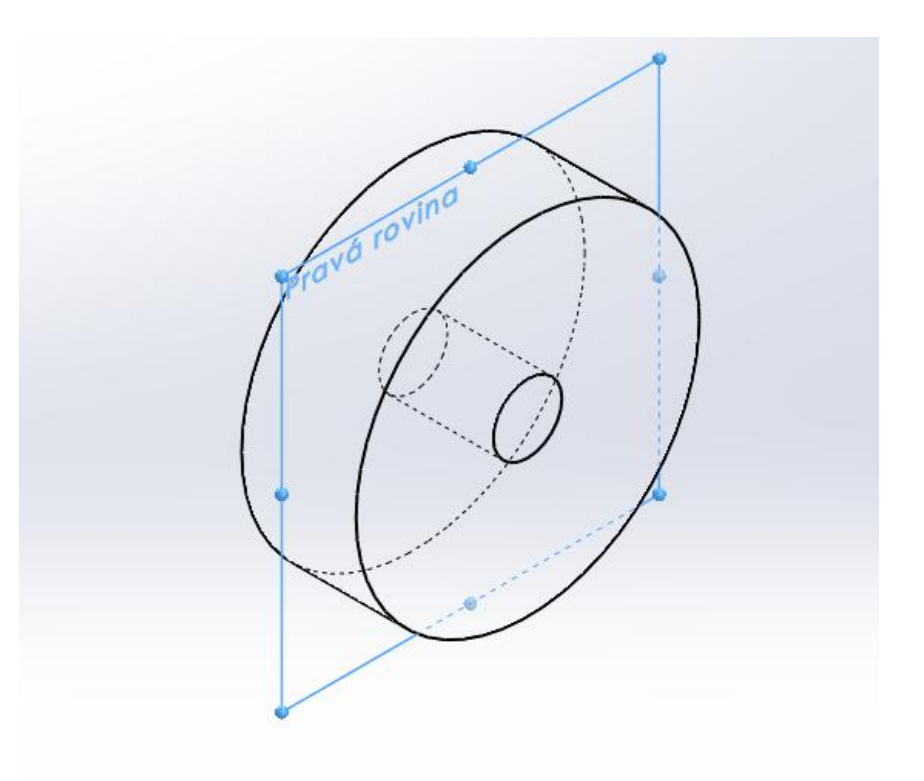

<span id="page-33-0"></span>Obr. č. 33 Kolo **[10]**

1. Na pravé rovině narýsujte dvě kružnice se středem v jednom bodě (počátku) o poloměru r1=3mm a r2=15mm a přidáním vysunutím je vysuňte symetricky o 10mm.

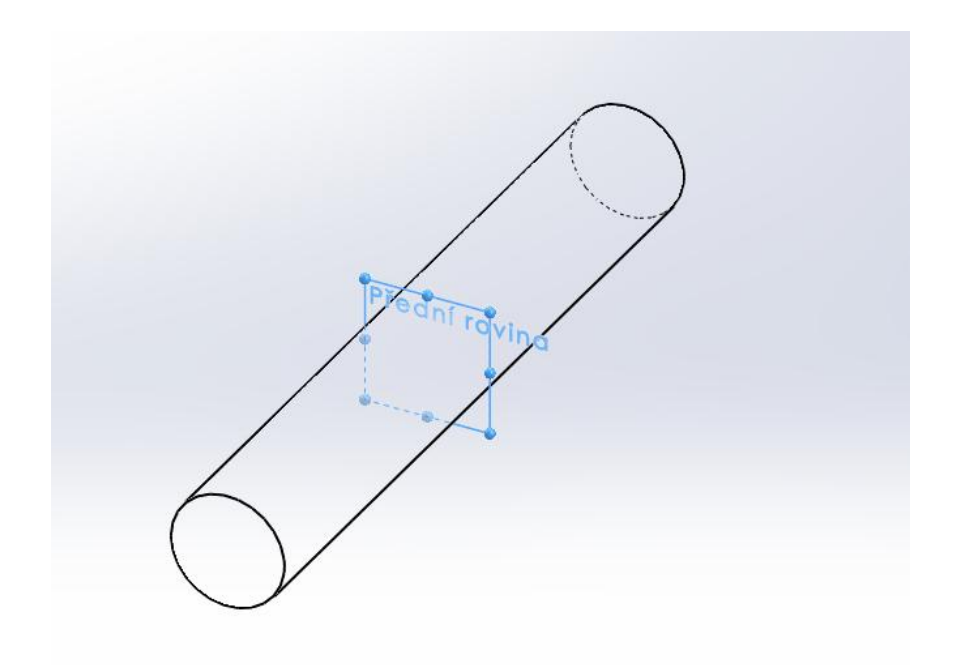

<span id="page-34-0"></span>Obr. č. 34 Čep **[10]**

1. Na přední rovině narýsujte skicu kružnice o poloměru r=0,75mm a vysuňte ji symetricky o 10mm.

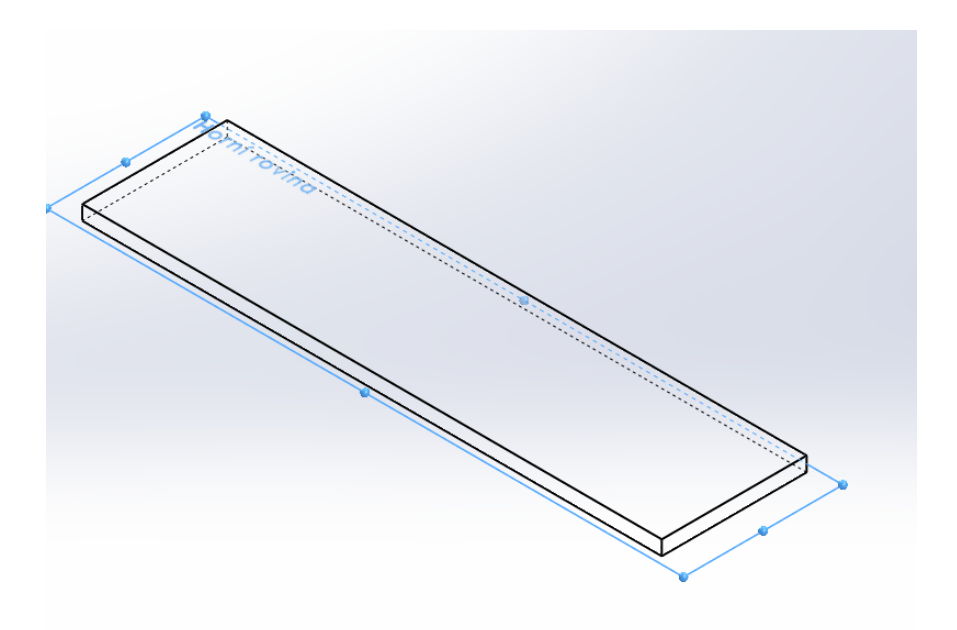

<span id="page-34-1"></span>Obr. č. 35 Přední spoiler **[10]**

1. Na horní rovině narýsujte obdélník 80x20mm a vysuňte jej naslepo o 2mm.

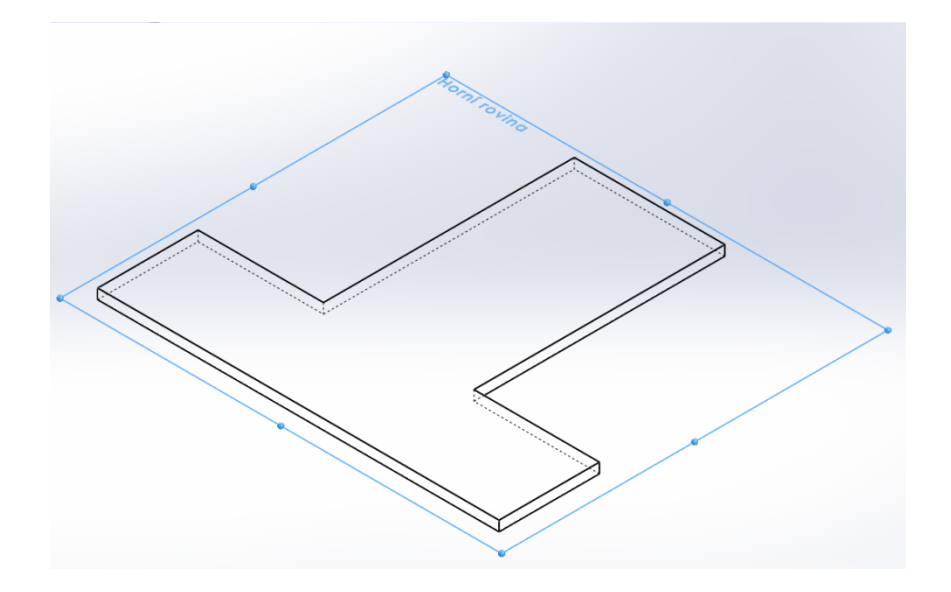

<span id="page-35-0"></span>Obr. č. 36 Držák pro motor 1 **[10]** 

1. Na horní rovině narýsujte skicu o těchto rozměrech (viz. Obr. č. 37) a vysuňte ji naslepo o 2mm.

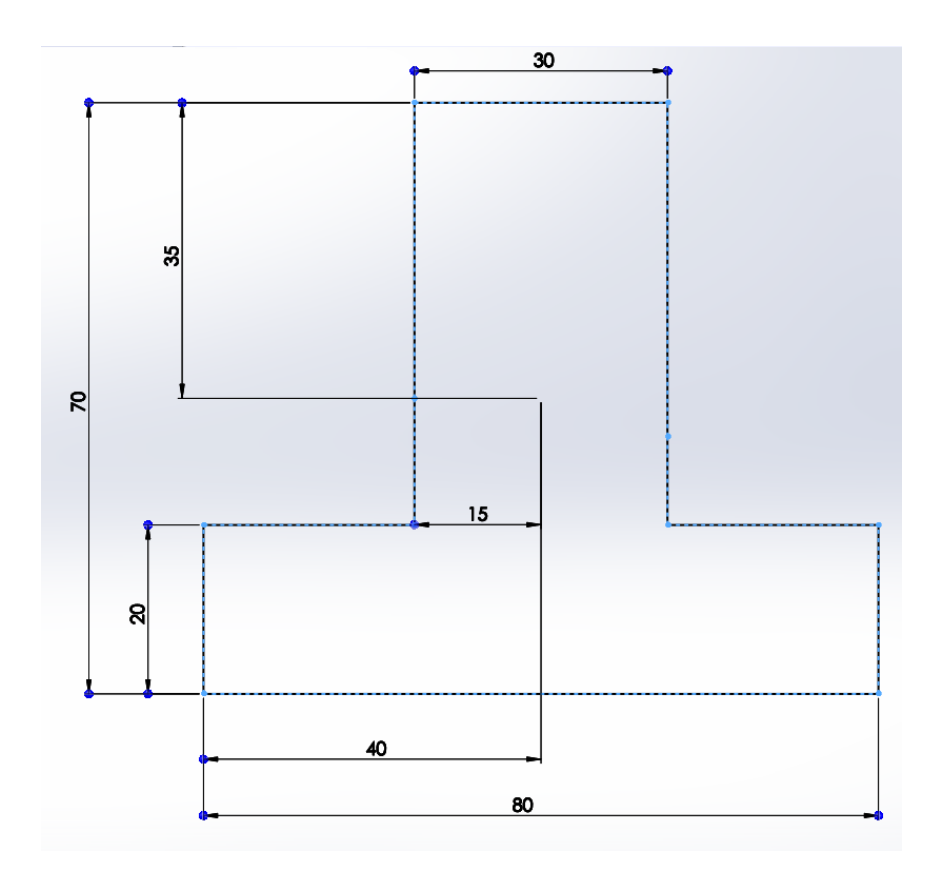

<span id="page-35-1"></span>Obr. č. 37 Držák pro motor 1.1 **[10]** 

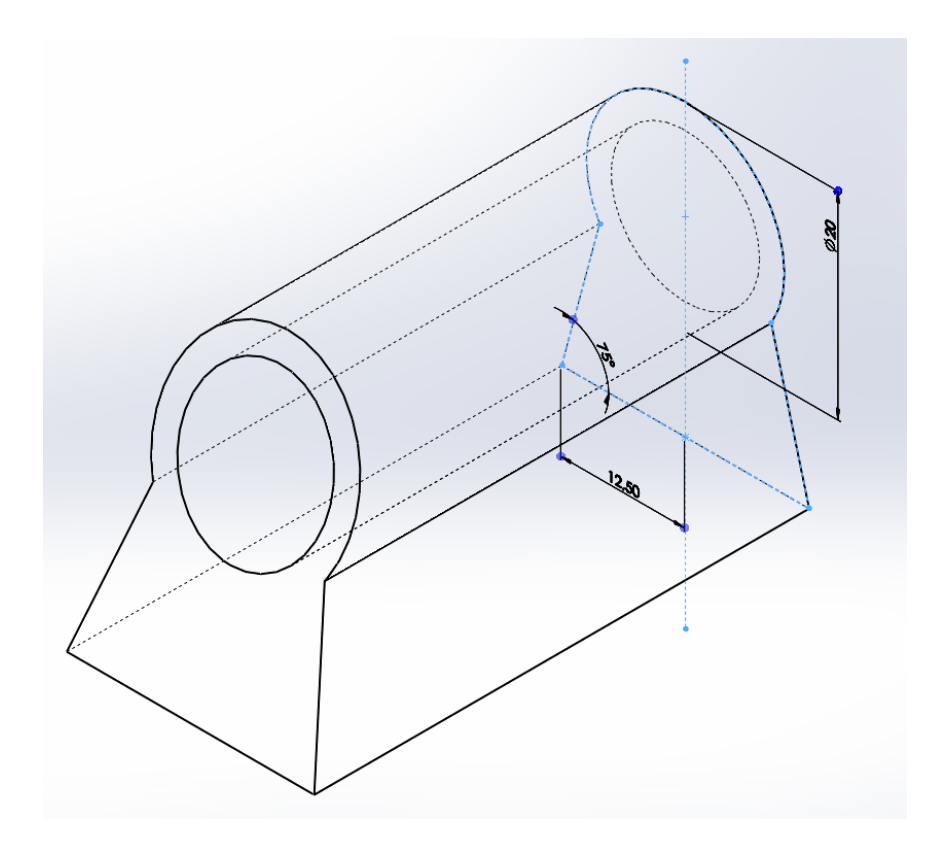

<span id="page-36-0"></span>Obr. č. 38 Motor 1 **[10]**

- 1. Na přední rovině narýsujte tuto skicu (označena modře na Obr. č. 38) a vysuňte ji o 50mm naslepo(r=10mm, úhel sklonu je 75° a vzdálenost je 12,5mm).
- 2. Na přední rovině vytvořte skicu kružnice se středem v bodě stejném pro první kružnici (r=10mm) o poloměru r1=7,5mm a odeberte ji vysunutím skrz vše.

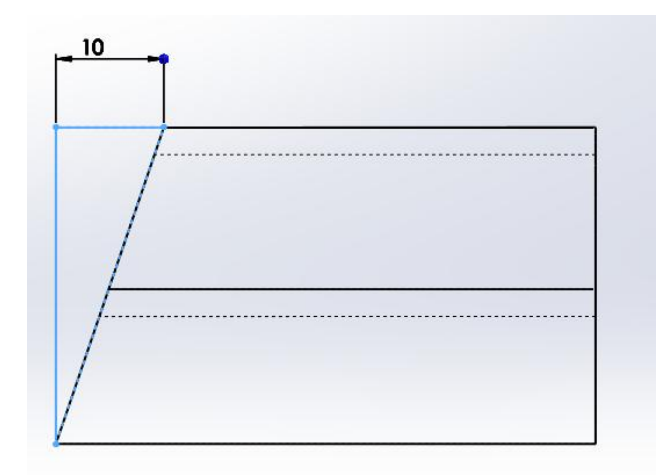

<span id="page-36-1"></span>Obr. č. 39 Motor 1.1 **[10]**

3. Na pravé rovině vytvořte tuto skicu (je důležité aby byla uzavřená, obrysy musí být spojené, nikde nesmí být mezera- program by to nedokázal vyřešit), a odeberte ji "skrz vše", abyste dostali zkosený tvar z původního obrázku.

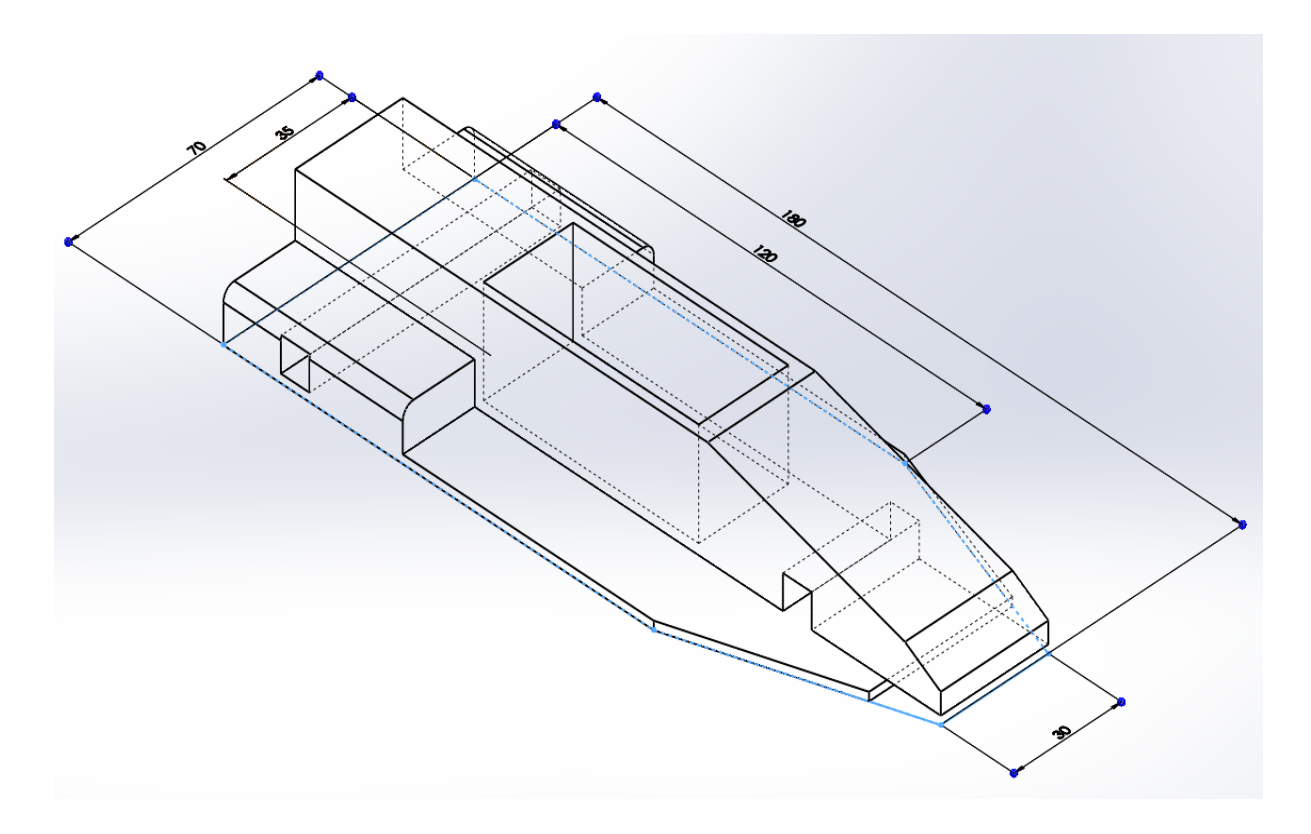

## <span id="page-37-0"></span>Obr. č. 40 Kostra 1 **[10]**

1. Na horní rovině narýsujte skicu, zvýrazněnou modrým obrysem, dle zadaných rozměrů (180mm, 120mm, 70mm, 35mm. 30mm) a vysuňte ji naslepo o 2mm.

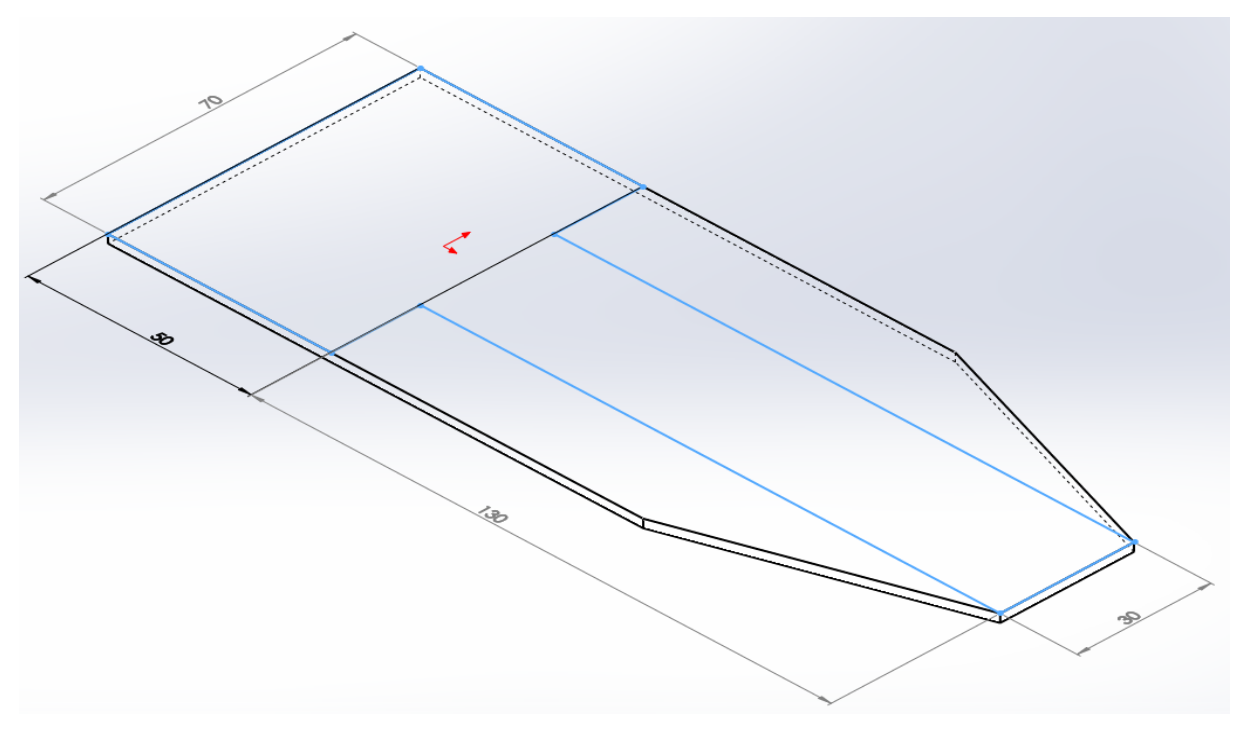

## <span id="page-37-1"></span>Obr. č. 41 Kostra 1.1 **[10]**

2. Na nově vzniklé ploše vytvořte tuto skicu a vysuňte ji 25mm naslepo směrem nahoru od plochy, dle zadaných rozměrů (130mm, 70mm, 50mm, 30mm).

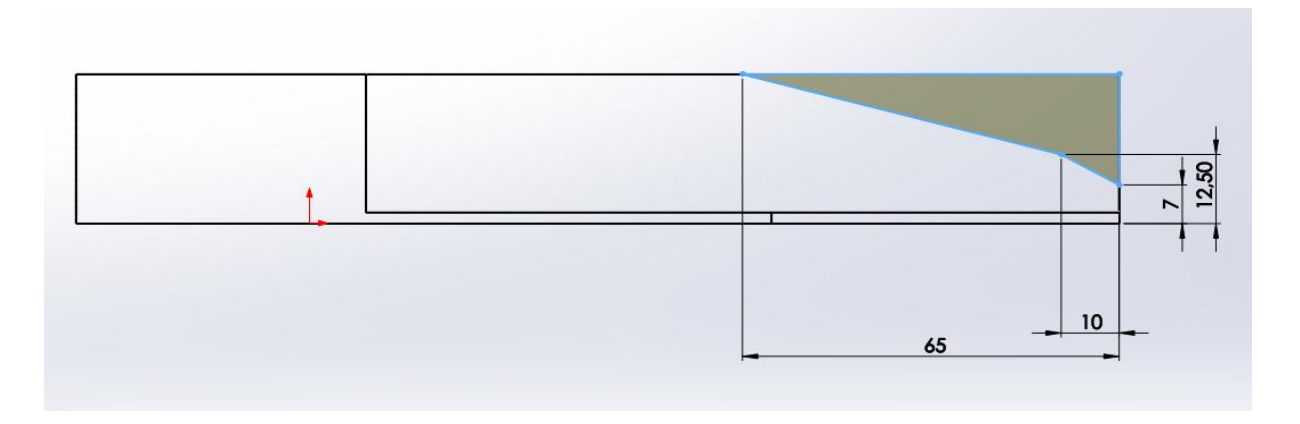

<span id="page-38-0"></span>Obr. č. 42 Kostra 1.2 **[10]**

3. Přepněte pohled na přední, a poté na přední rovině narýsujte tuto skicu a odeberte ji vysunutím skrz vše.

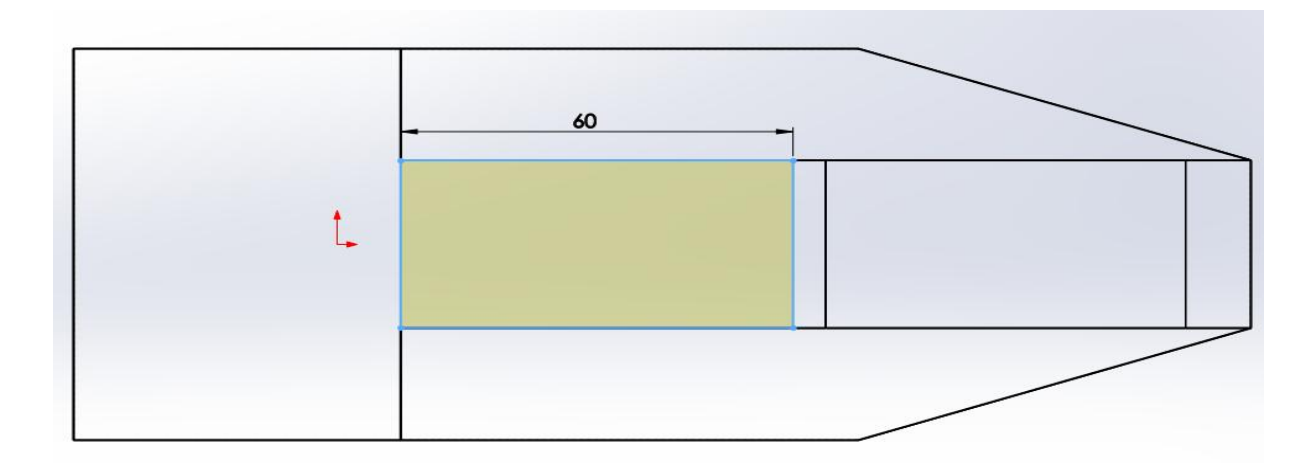

<span id="page-38-1"></span>Obr. č. 43 Kostra 1.3 **[10]**

4. Přepněte na horní pohled a na horní ploše otevřete a narýsujte novou skicu. Odeberte ji vysunutím o 25mm naslepo, ve směru dolů od plochy, na které kreslíte.

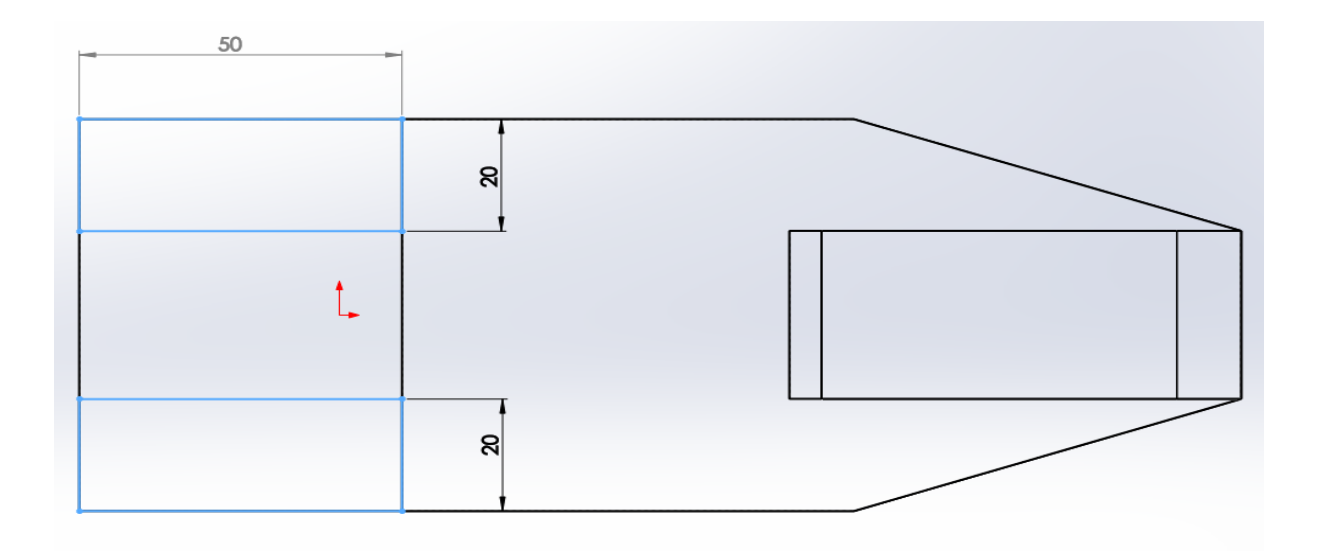

#### <span id="page-39-0"></span>Obr. č. 44 Kostra 1.4 **[10]**

5. V horní rovině otevřete a narýsujte tuto skicu se zadanými rozměry a odeberte ji vysunutím o 15mm ve směru dolů od horní plochy.

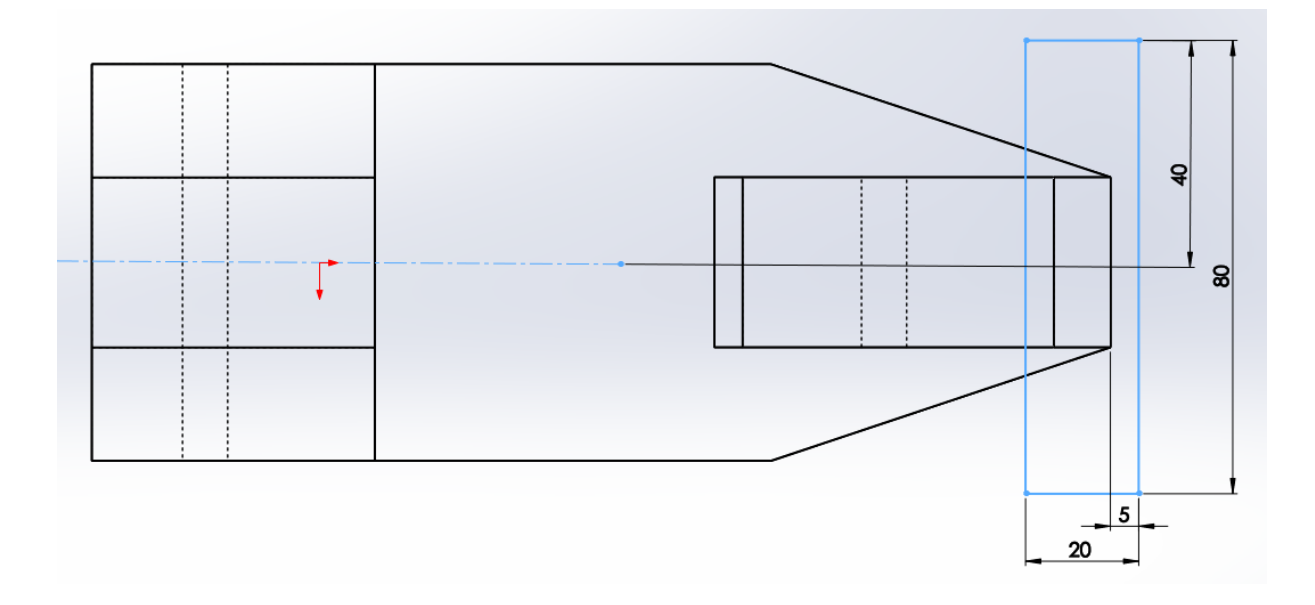

<span id="page-39-1"></span>Obr. č. 45 Kostra 1.5 **[10]**

6. V horním pohledu a na horní rovině narýsujte skicu obdélníku a odeberte ji "naslepo" o 2mm ve směru nahoru od horní roviny.

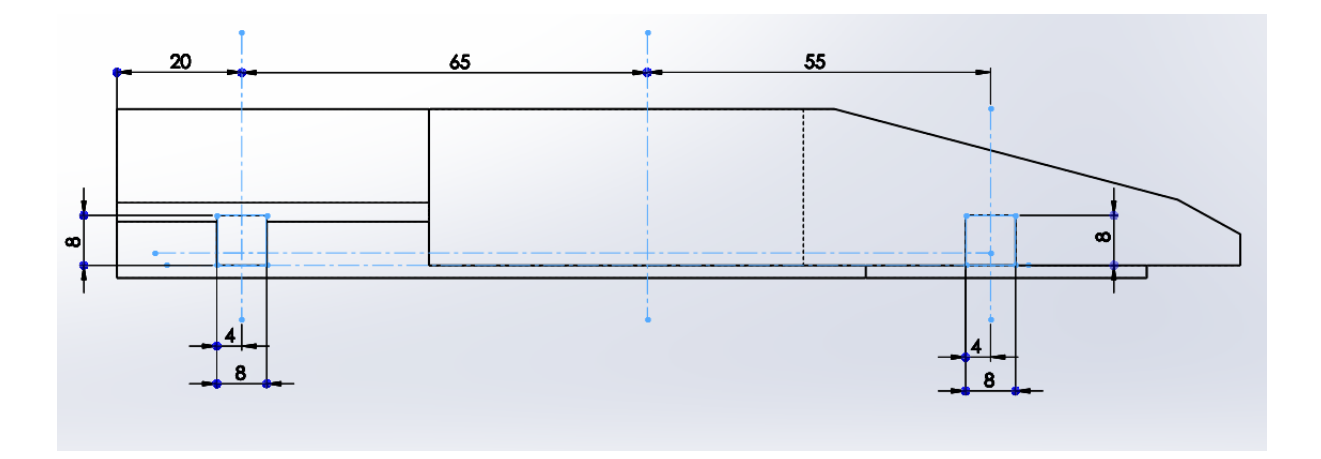

<span id="page-40-0"></span>Obr. č. 46 Kostra 1.6 **[10]**

7. Přepněte se do předního pohledu a na přední rovině narýsujte skicu dvou stejných čtverců dle zadaných rozměrů. Tyto čtverce odeberte vysunutím skrz vše $^{11}$ .

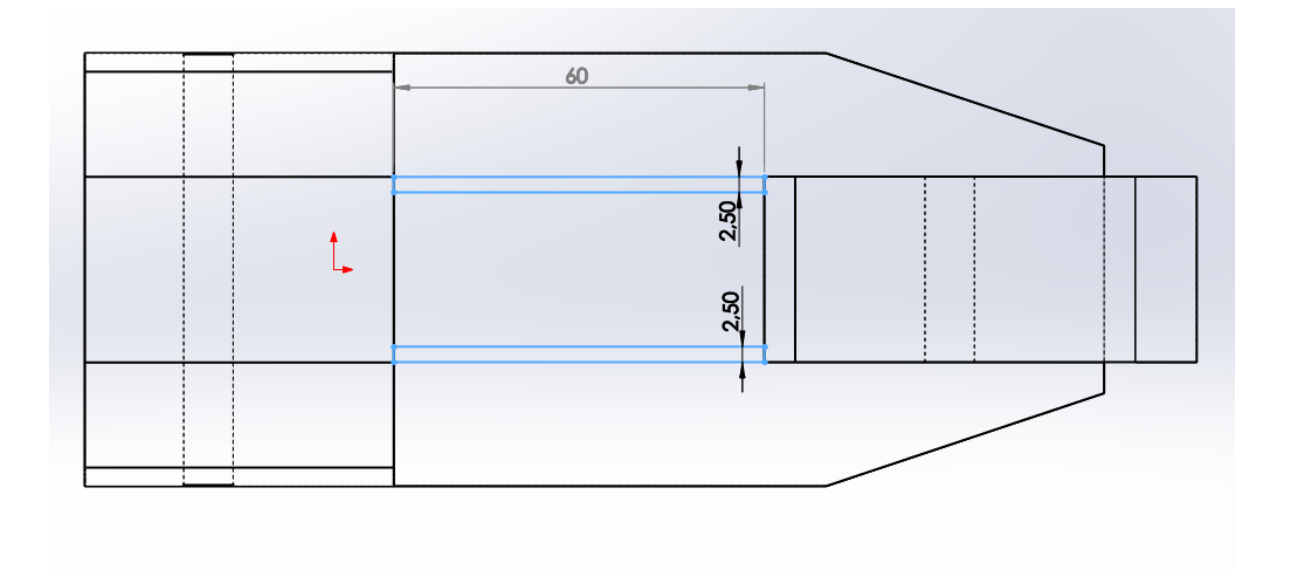

<span id="page-40-1"></span>Obr. č. 47 Kostra 1.7 **[10]**

 $\overline{a}$ 

8. Na horní rovině vytvořte tuto skicu dle zadaných rozměrů a vysuňte ji ve směru nahoru od počáteční plochy o 25mm.

<sup>&</sup>lt;sup>11</sup> Jako výchozí, pomocné entity, jsem použil osy. Lze od nich odvíjet rozměry, aniž by zasahovaly do výsledného tvaru.

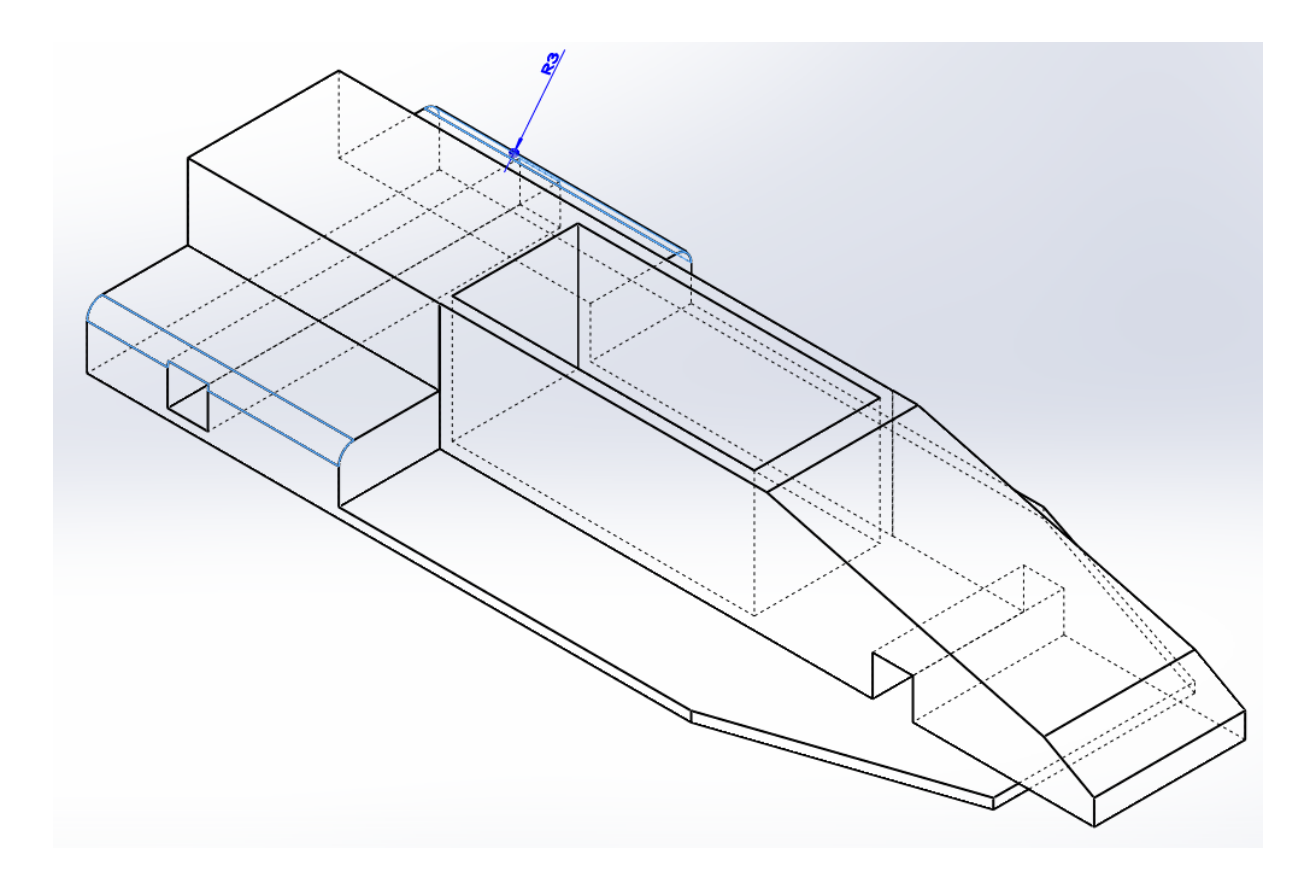

## <span id="page-41-0"></span>Obr. č. 48 Kostra 1.8 **[10]**

9. V panelu prvky vyberte funkci zaoblit a zvolte poloměr r=3mm, plochy k zaoblení jsou znázorněny modře.

## <span id="page-42-0"></span>3. **Tvorba sestav v CAD systému SolidWorks**

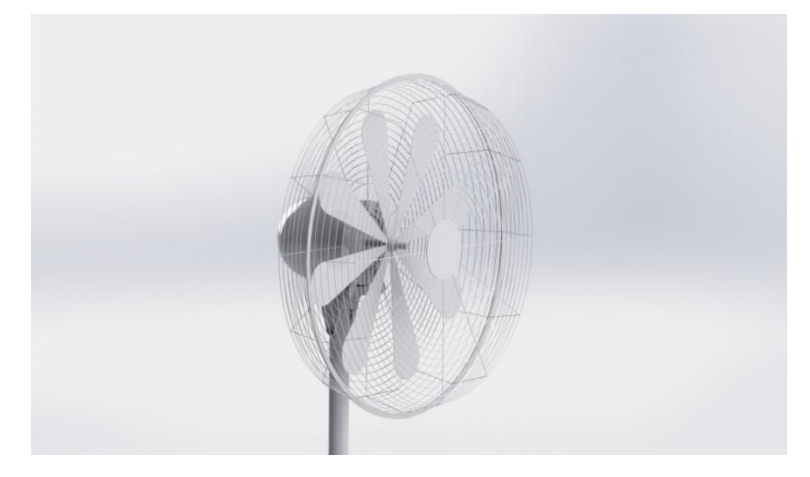

Obr. č. 49 Sestava ventilátoru **[10]**

<span id="page-42-2"></span>V předchozí kapitole byla vysvětlena práce s díly. Další část této práce je zaměřena na sestavy. Sestava je upořádání/spojení několika (dvou a více) dílů dohromady pomocí vazeb. Sestavy lze obecně tvořit pomocí tří schémat: "zdola nahoru", "shora dolů" a nebo jejich kombinací. Při postupu "zdola nahoru" začínáme tvořit nejdříve jednotlivé díly, které postupně sestavujeme. Při druhém, opačném, postupu "shora dolů" modelujeme díly přímo v prostředí sestav, kde lze využívat geometrie ostatním dílů. [11]. Ve své práci jsem využil první postup, tedy nejdříve díly a poté jejich skládání.

#### <span id="page-42-1"></span>**3.1.1 Stupně volnosti**

Při práci se sestavami si musí uživatel uvědomit, že skládá-li jednotlivé díly k sobě, tak aby je spojil, musí jim zamezit v pohybu. Toho dosáhne tak, že použije některou z vazeb. Vazby odebírají tělesu stupně volnosti. Neomezené těleso v prostoru má šest stupňů volnosti: tři translační a tři rotační. Těleso se může pohybovat podél osy X, Y a Z a rotovat kolem os X, Y a Z. Pokud přidáme omezení, jako například soustřednou vazbu mezi dvěma pevnými tělesy, odstraníme mezi nimi stupně volnosti. Tato dvě tělesa zůstanou omezena, umístěna jedno vzhledem k druhému, bez ohledu na jakýkoliv pohyb nebo jakoukoliv sílu v mechanizmu. Vazby slouží k omezení pohybu odstraněním různých stupňů volnosti. [12]

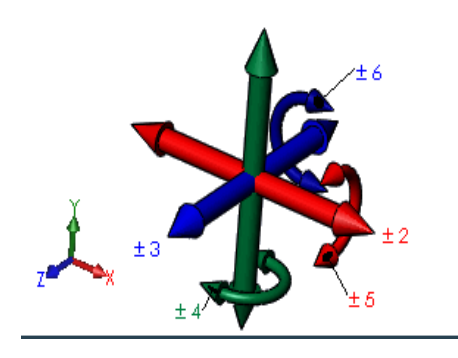

<span id="page-43-0"></span>Obr. č. 50 Znázornění všech možných stupňů volnosti ve 3D prostředí [10]

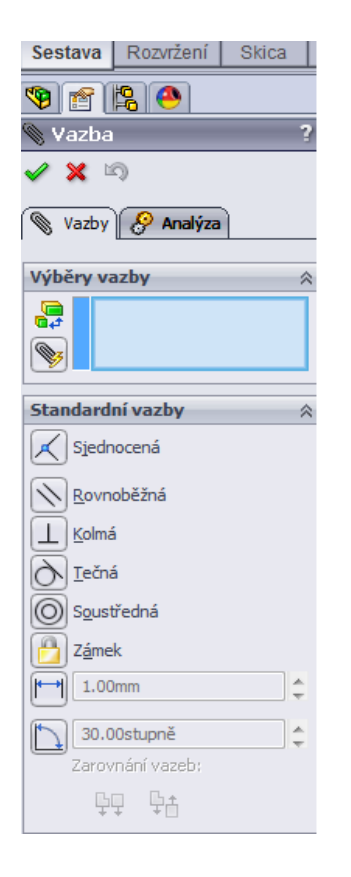

<span id="page-43-1"></span>Obr. č. 51 Přehled vazeb **[10]**

# <span id="page-44-0"></span>**3.2 Praktický příklad**

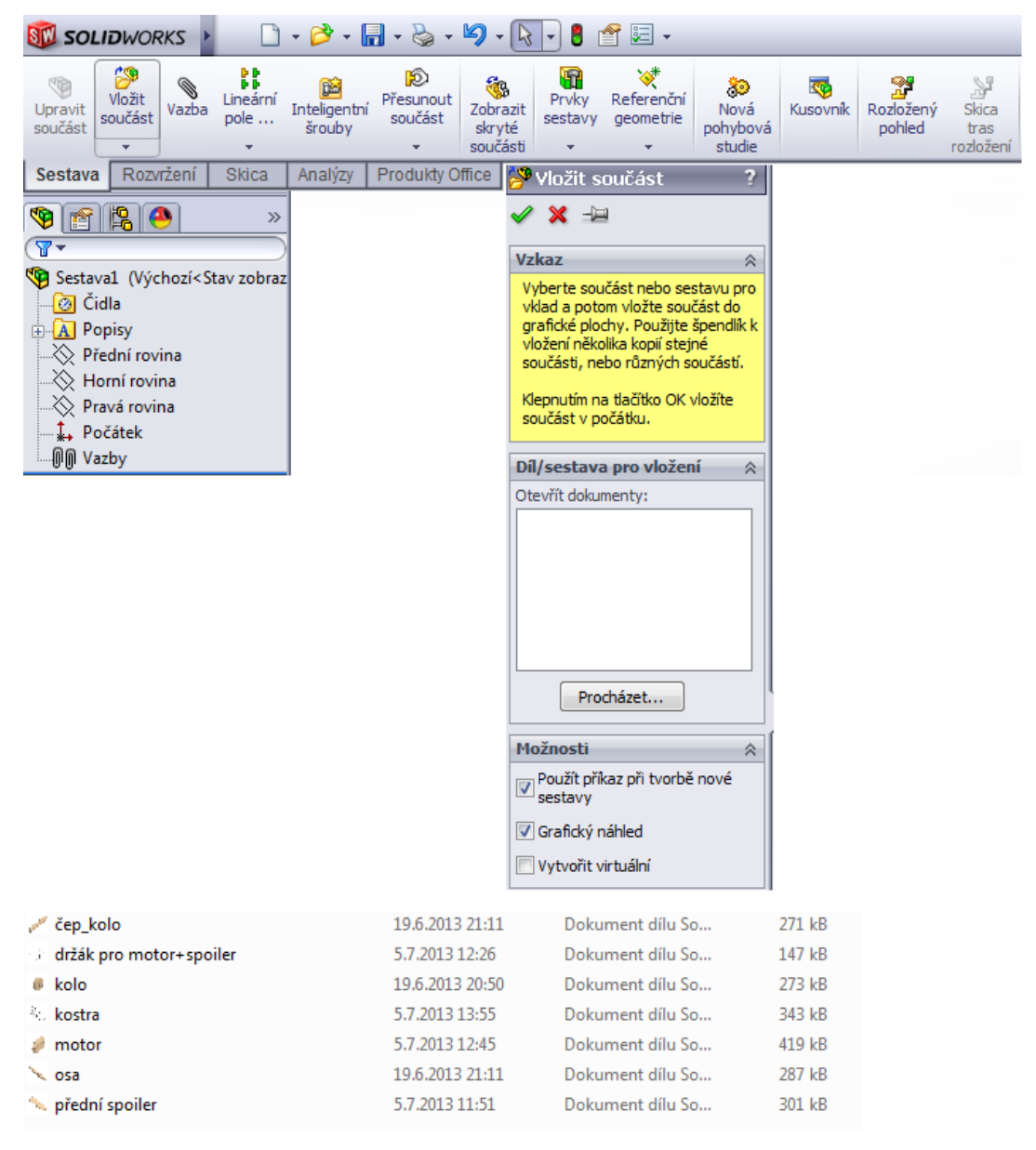

<span id="page-44-1"></span>Obr. č. 52 Panel moţností pro práci se sestavou a přehled všech dílů potřebných k práci **[10]**

- 1. Otevřete nové okno sestavy a zvolte možnost vložit součást " , zvolte "procházet" a z cílového adresáře postupně vložte všechny vytvořené díly.
- 2. Díl "kolo" vložte celkem čtyřikrát, díl "čep kolo" také a díl "osa" dvakrát.

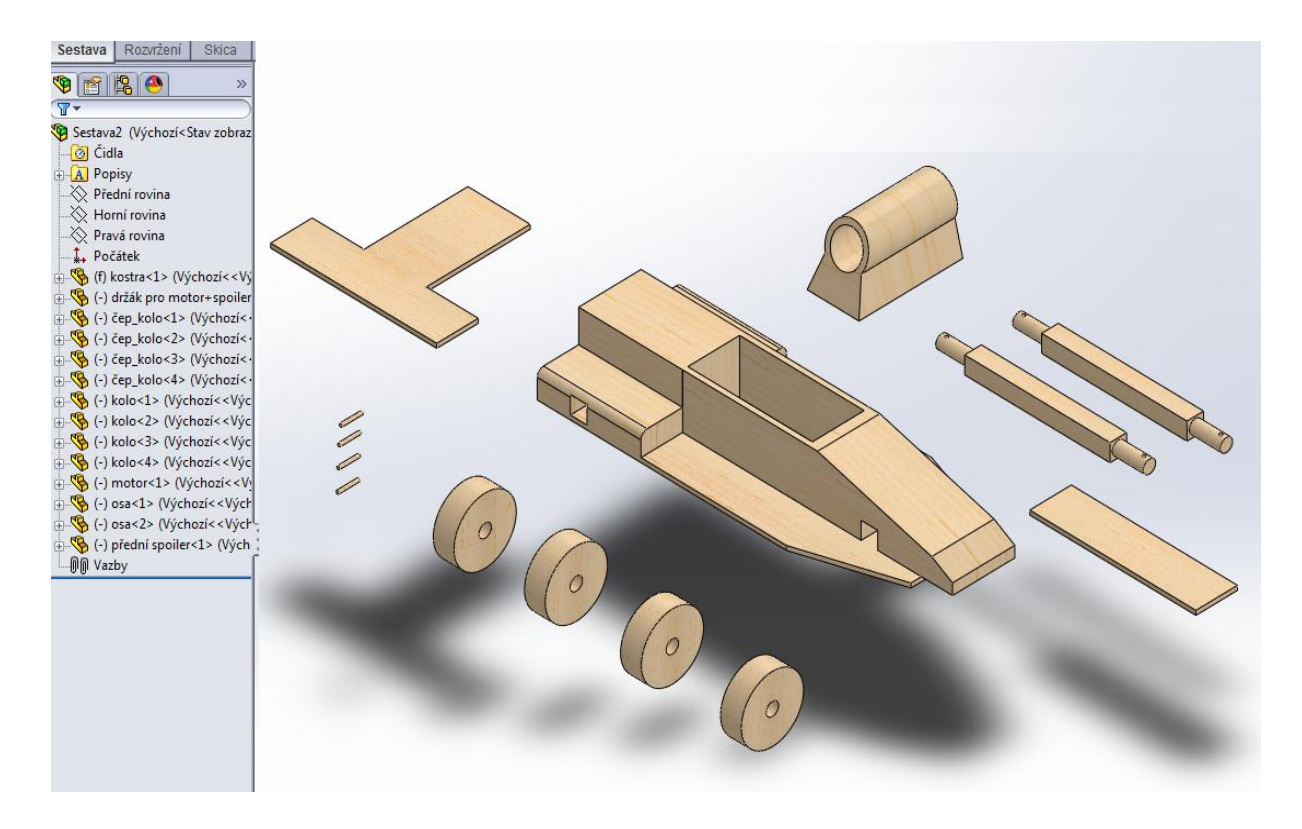

#### <span id="page-45-0"></span>Obr. č. 53 Rozvržení dílů sestavy <sup>[10]</sup>

- 3. Rozvrhněte si rozmístění dílů na pracovní ploše tak, aby pro Vás bylo přehledné a sjednocené.
- 4. Nejdříve umístěte osy do dílu kostra. Použijte k tomu příkaz Vazba " . Vyberte libovolnou plochu hranolu dílu osa, a horní část plochy základny v díle kostra.

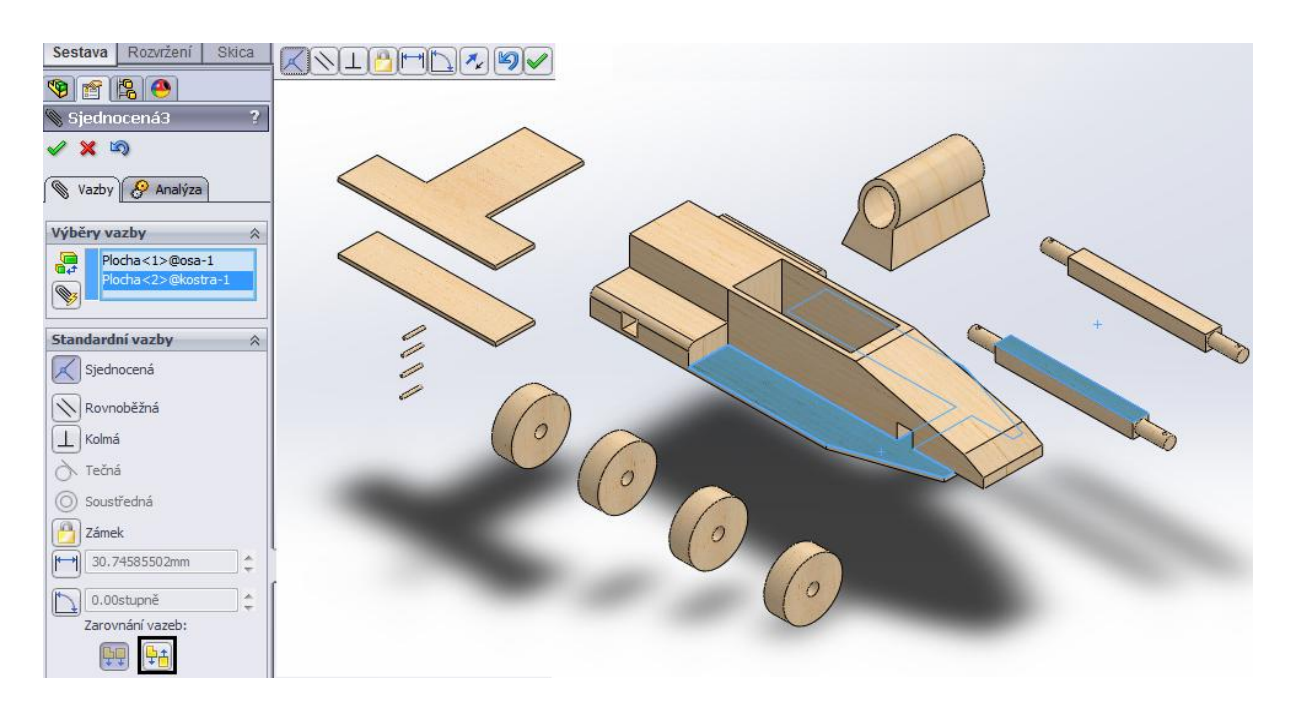

<span id="page-45-1"></span>Obr. č. 54 Vazba osa- kostra 1 **[10]**

5. Solid Works Vám sám nabídne vazbu "sjednocená". Vazby fungují stejně intuitivně jako "inteligentní kóta" a nabízejí tak uživateli nejpravděpodobnější řešení. V černém čtverci, v levé spodní části obrázku, je zvýrazněna volba "opačné", která díl osa převrátí tak, aby dvě modře zvýrazněné plochy byly v jedné rovině. Vyberte sousední hranu hranolu a postupuje stejným způsobem, jak je patrné na Obr. č. 55. Opět vyberte možnost "opačné". Stejný proces opakujte i u dílu osa 2. Výsledek práce si můžete zkontrolovat, když najedete kurzorem myši na díl "osa", podržením levého tlačítka myši a tažením. Vazbami jsme tomuto dílu odebraly stupně volnosti a ten se teď může pohybovat pouze v rámci vytýčeného prostoru. Díl se zatím může takto pohybovat, protože ještě není zadána poslední vazba.

<span id="page-46-0"></span>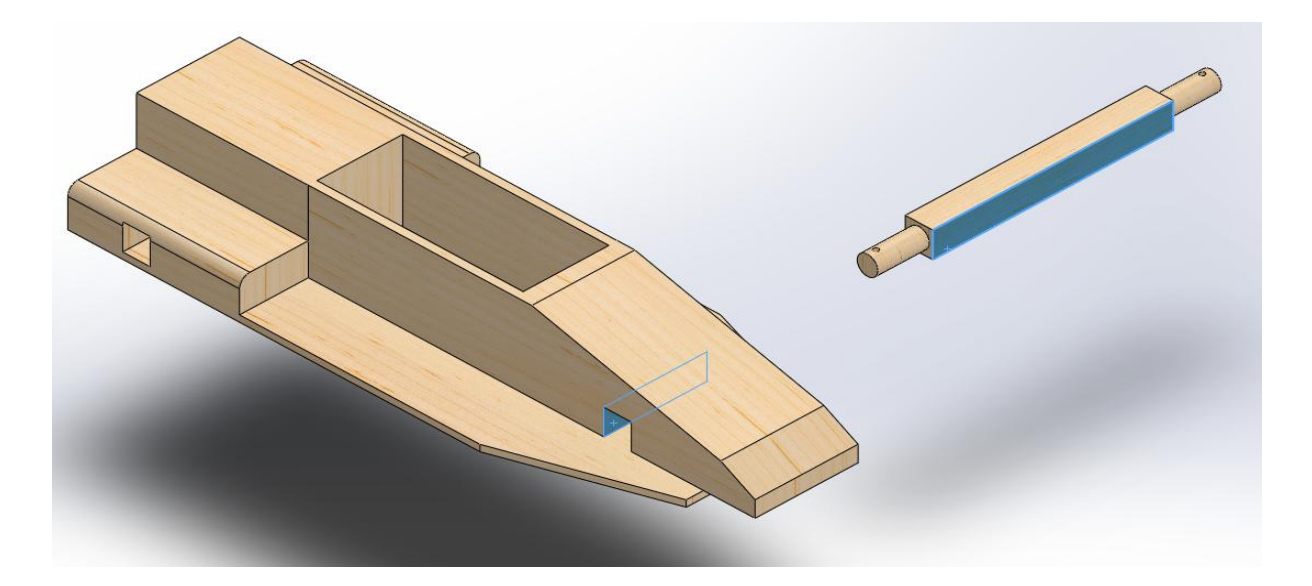

Obr. č. 55 Vazba osa- kostra 1.1 **[10]**

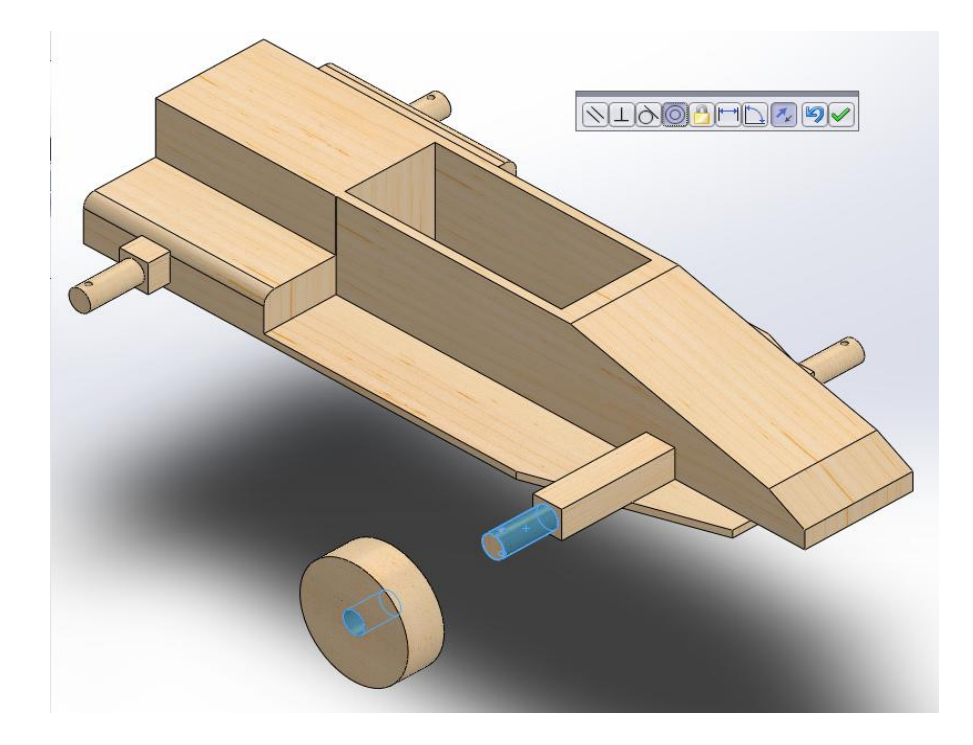

<span id="page-47-0"></span>Obr. č. 56 Vazba kolo- osa 1 **[10]**

6. Podle vzoru vyberte plochu díry v kole a povrch čepu na ose. SolidWorks nabídne vazbu soustředná.

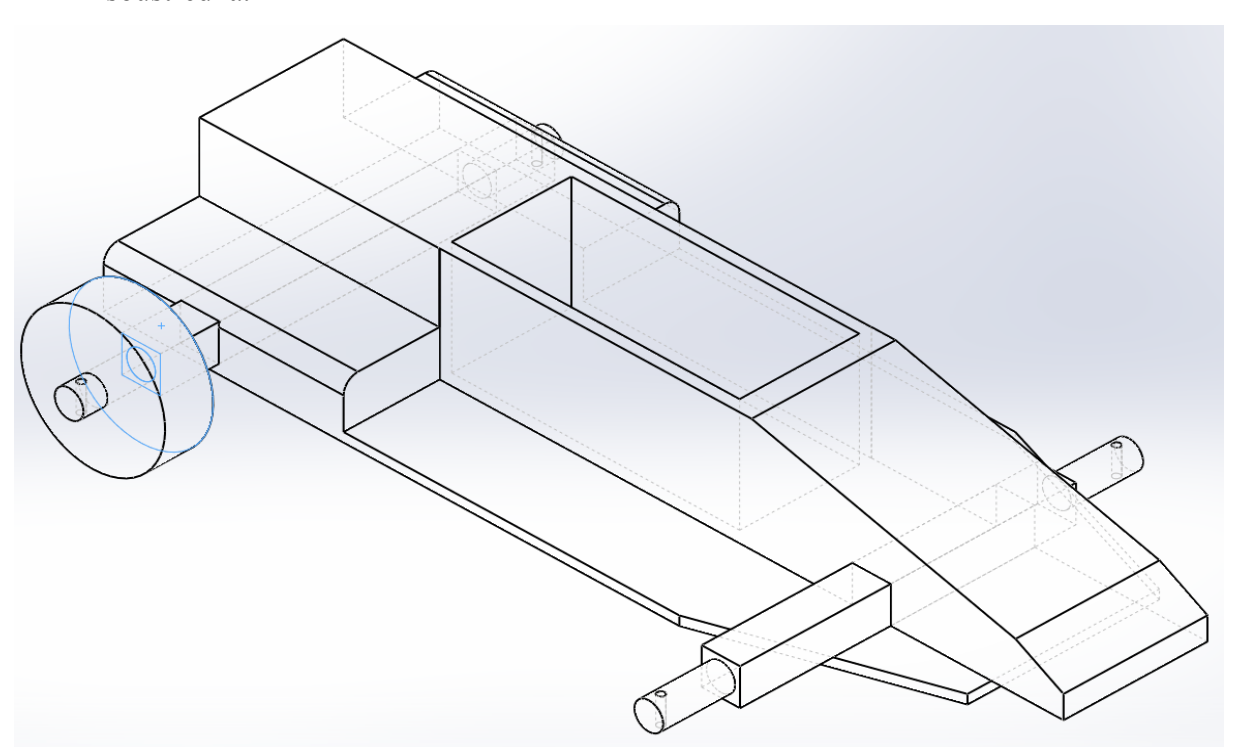

<span id="page-47-1"></span>Obr. č. 57 Vazba kolo- osa 1.1 **[10]**

7. Vyberte plochu kola a povrch hranolu, ze kterého vystupuje ven čep. Těmito dvěma způsoby upevněte všechny zbylá kola.

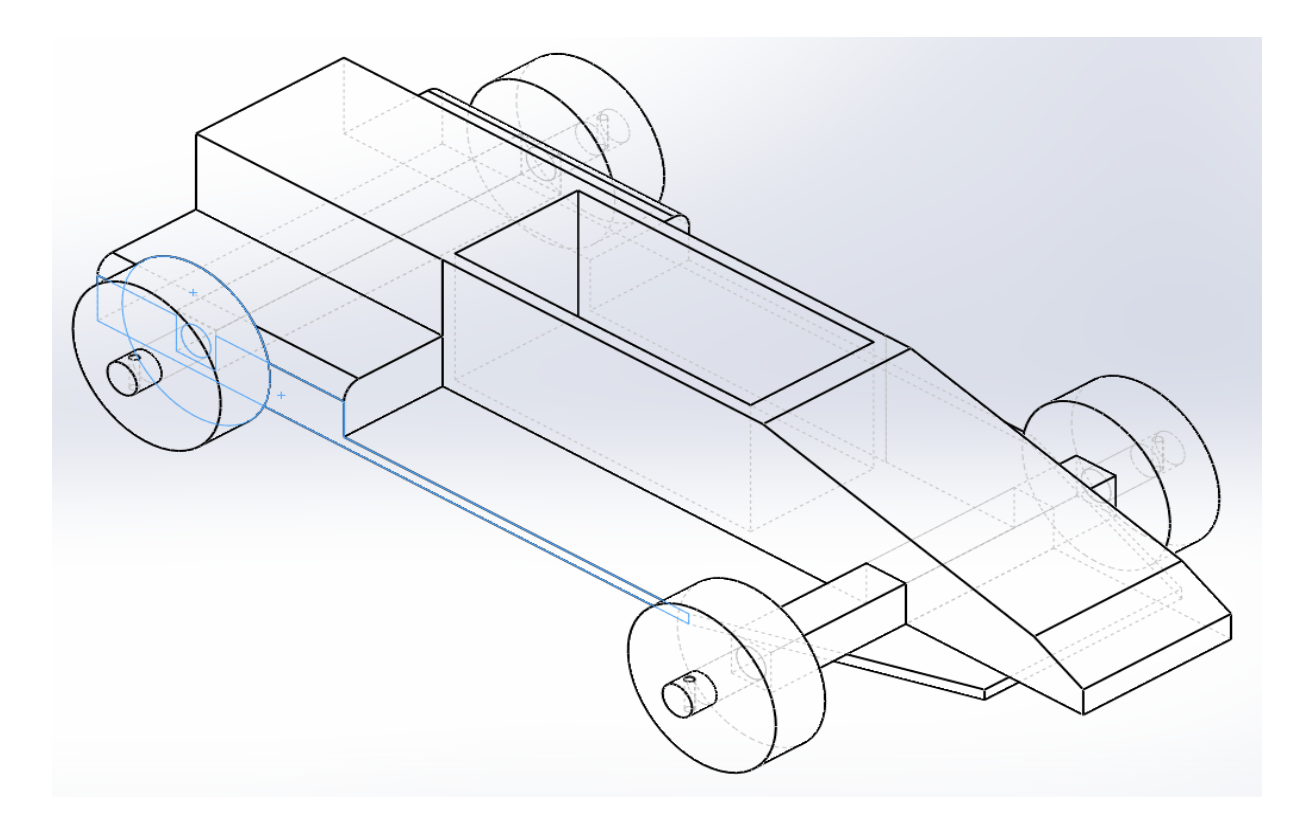

<span id="page-48-0"></span>Obr. č. 58 Vazba kolo- osa- kostra **[10]**

8. Podle vzoru, na obrázku výše, vyberte opět plochu kola a vnější plochu dílu "kostra". Tímto krokem jste upevnili jak kolo, tak i osu. Dalším krokem uzamkněte i přední osu.

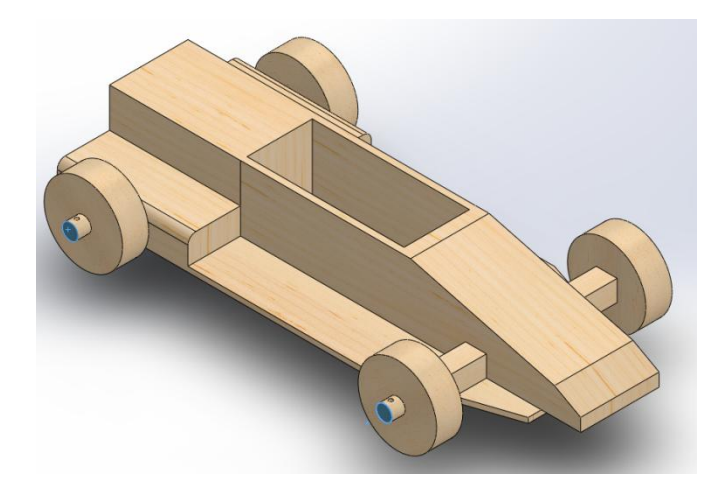

<span id="page-48-1"></span>Obr. č. 59 Vazba osa- osa **[10]**

9. Vyberte tyto dvě plochy a opět sjednocenou vazbu.

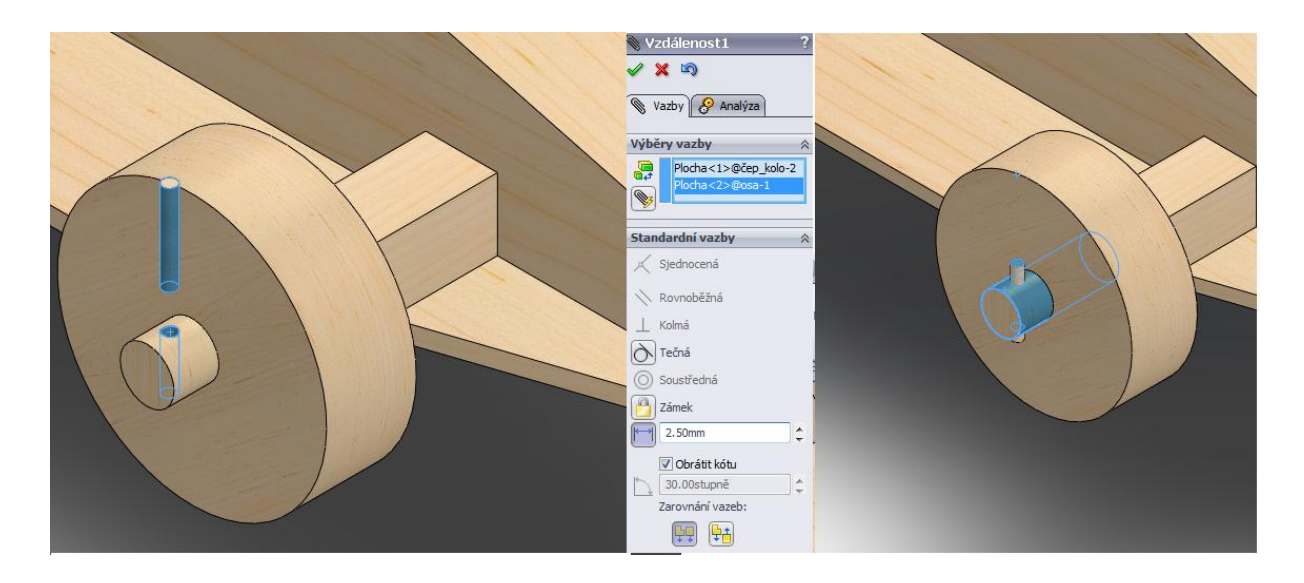

<span id="page-49-0"></span>Obr. č. 60 Vazba čep- kolo **[10]**

10. Nejdříve vyberte plochu díry v dílu osa a poté vnější povrch v čepu. Nabídne se Vám vazba soustředná. Poté vyberte horní plochu čepu a vnější povrch válce, vycházejícího z osy. Zvolte vazbu vzdálenost a vzhledem k rozměrům zadejte 2,5mm. Tímto způsobem umístěte zbylé čepy.

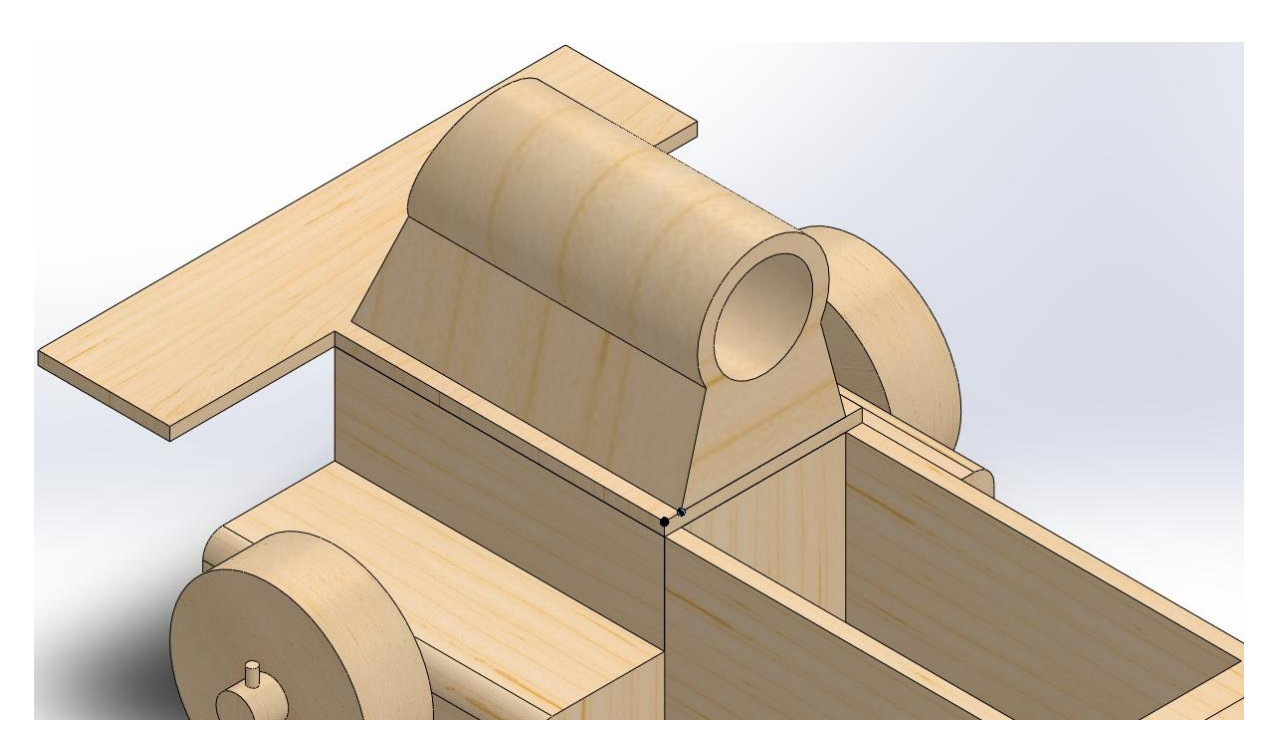

<span id="page-49-1"></span>Obr. č. 61 Vazba držák pro motor- kostra <sup>[10]</sup>

11. Tyto dva body umístěte s vazbou "vzdálenost" a hodnotou 2,5mm. Pokud jste postupovali správně, vznikne tato sestava formule:

<span id="page-50-0"></span>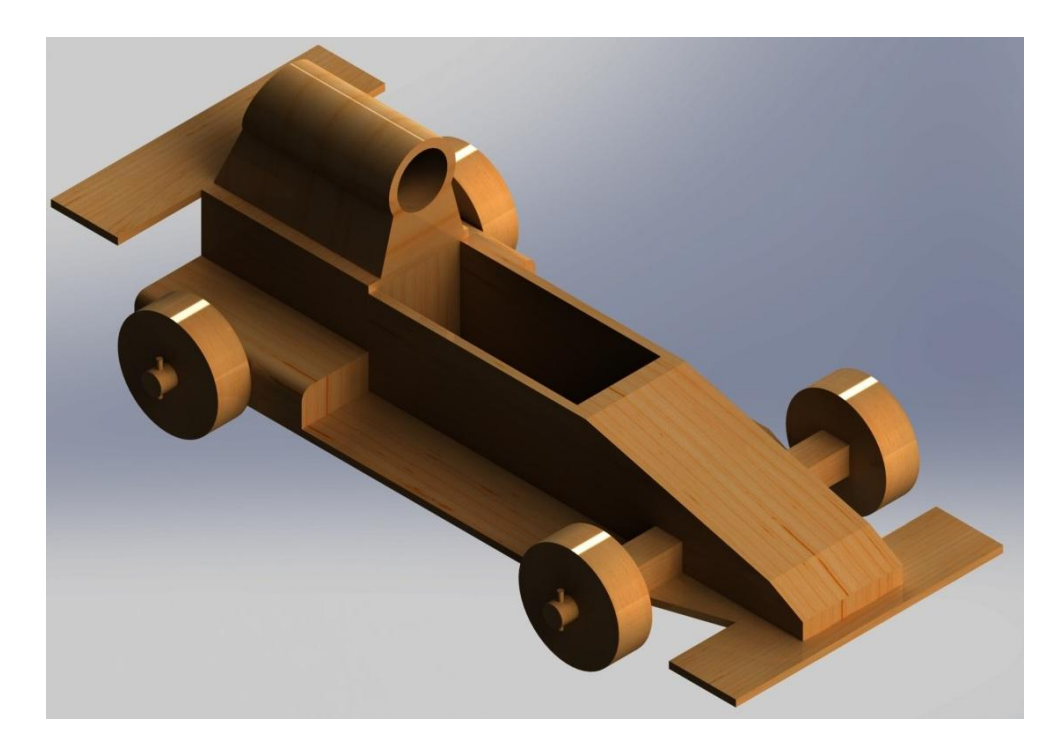

Obr. č. 62 Sestava formule **[10]**<sup>12</sup>

 $\overline{a}$  $12$  K vykreslení tohoto obrázku jsem použil funkci PhotoView, která však u základních verzí není

### <span id="page-51-0"></span>**3.3 Kinematické sestavy/ Pohybové studie**

Pohybové studie simulují pohyb modelů v sestavě. Pomocí vazeb, které jsme během skládání sestavy nastavili, omezujeme pohyb dílů. Pohybové studie nemění model sestavy, ani jeho vlastnosti. [13]

Filosofie práce s pohybovými sestavami je ta, že jedné součásti přiřadíme funkci motorusoučást se pohybuje, jako by k ní byl motor připojený. Pomocí pohybových studií můžeme předcházet kolizím v sestavě. Například pokud by ojnice, ke které je připevněn píst, svými rozměry neodpovídala rozměrům válce, kde se píst pohybuje, píst by ve skutečnosti nejspíše dno válce prorazil. Díky simulaci v SolidWorks, můžeme zpětně změnit rozměr ojnice, který se následně sám automaticky přepíše ve výkresu i v sestavě, a konstruktér tak ví, na co si dát při výrobě pozor. Možnost simulování pohybu má význam i demonstrativní. Lze na něm žákům předvést funkčnost složitých zařízení.

Efektivní by bylo postupně rozšiřovat knihovnu i o složitější díly, které by se mohly vzájemně sdílet prostřednictvím internetu. Vznikla by tak velká databáze, která by se dobře využila při učení (např. práce spalovacích motorů).

Možnosti pohybových studií otevřeme kliknutím na zástupný panel v levém dolním rohu, vedle tlačítka model.

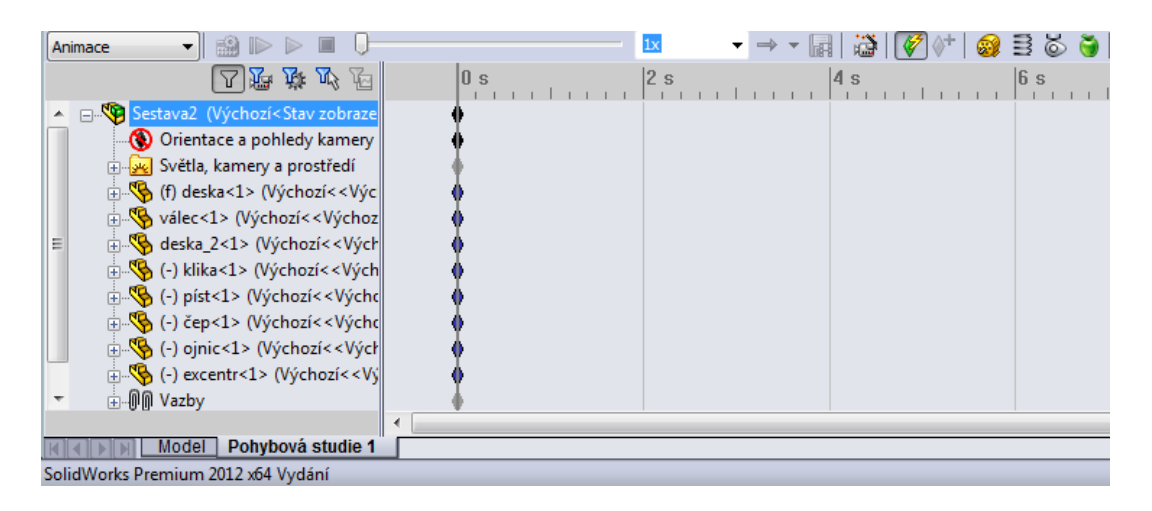

#### <span id="page-51-1"></span>Obr. č. 63 Prostředí pohybové studie **[10]**

Na obrázku je vidět časová osa a pro naši práci, nejdůležitější, tlačítko motor " <sup>19</sup> \* ". Po jeho rozkliknutí získá uživatel nabídku patrnou z následujícího obrázku. Nyní je třeba definovat několik předvoleb, aby simulace proběhla tak, jak chceme. Otáčky jsou dány v jednotkách  $RPM<sup>13</sup>$ . Je důležité nastavit typ motoru, protože každý pracuje jinak, na výběr je: rotační a

 $\overline{a}$ 

 $13$  rounds per minute

lineární. Rotační je vhodný například pro hřídele a jiné podobné součásti, které konají rotační/ otáčivý pohyb. Lineární motor bychom použili pro přímočarý posuvný pohyb, který může konat například soustava ventil- klapka. Ve chvíli kdy zvolíme lineární motor, neudáváme otáčky za minutu (Rpm), ale posun za sekundu (Mm/s). Dále je důležité vybrat tu součást, která bude sloužit jako motor a vybrat směr otáčení/ posuvu. Po zvolení rychlosti otáčení (Rpm, Mm/s) můžeme dvojitým kliknutím zobrazit graf závislosti posunu/otáček na čase.

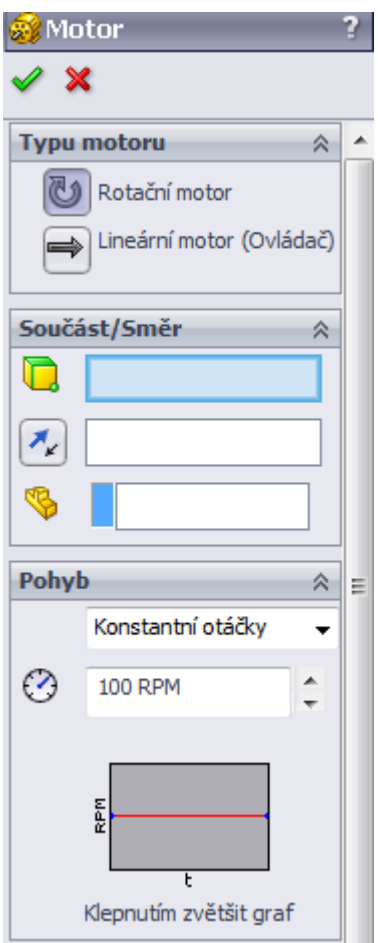

<span id="page-52-0"></span>Obr. č. 64 Moţnosti nastavení motoru **[10]**

V příloze této práce najdete knihovnu vytvořených dílů s názvem: Pohybová studie. Součástí složky je i vytvořená a definovaná sestava, která je rovněž určena pro žáky, k procvičení vazeb. Sestava je ale určena zejména pro práci v prostředí pohybové studie. Jedná se o velice jednoduchý příklad, ale také o dostatečně názornou ukázku toho, jak je program schopen pracovat se svými pokročilými možnostmi. Ve výuce by se dala sestava využít jako samostatná práce, kde žáci nejdříve definují vazby, sestaví celou sestavu a poté nastaví všechny parametry potřebné ke spuštění pohybové simulace.

## <span id="page-53-0"></span>**3.3.1 Praktický příklad**

Praktický příklad k procvičení tvorby a využití kinematické sestavy.

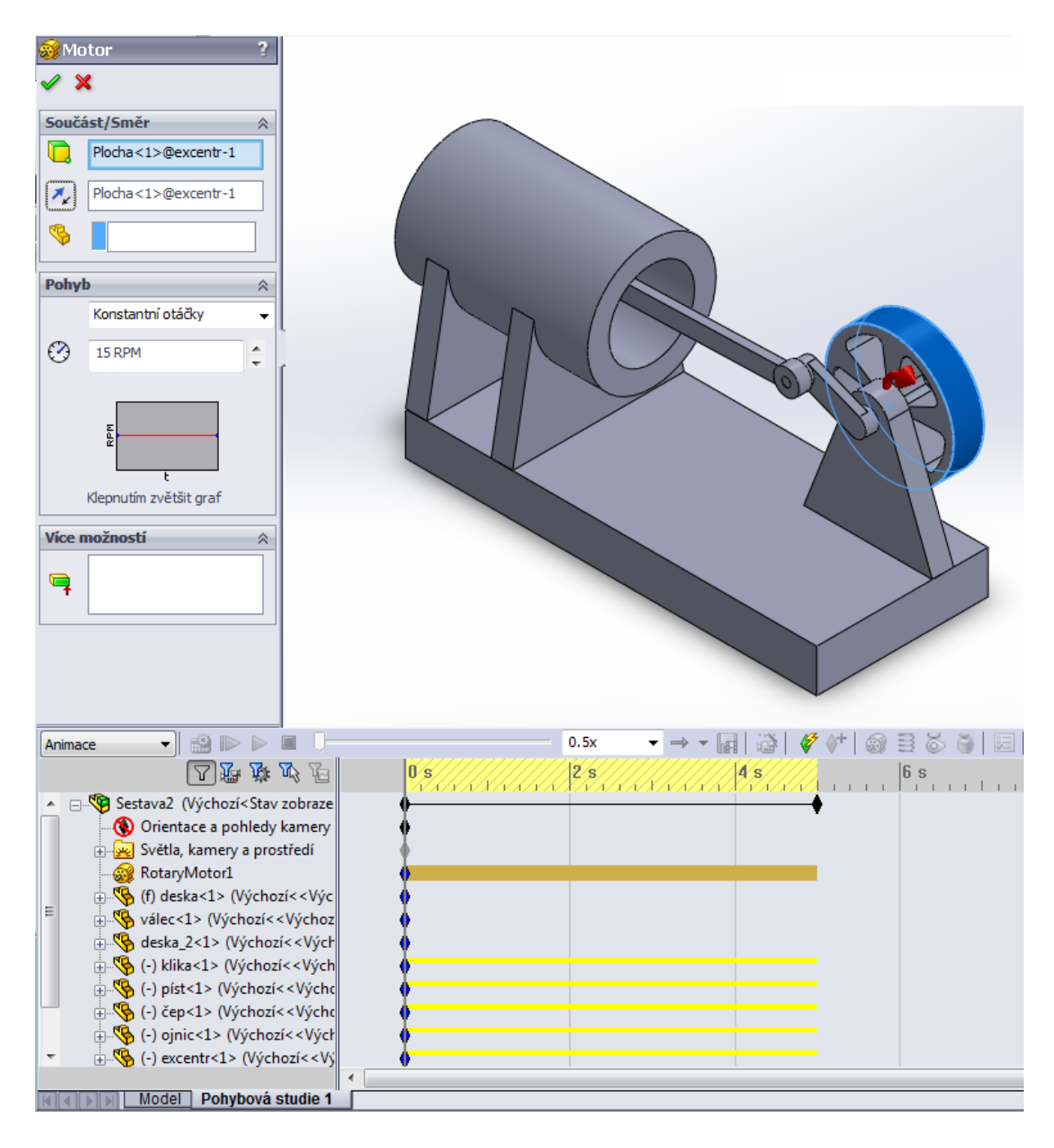

#### <span id="page-53-1"></span>Obr. č. 65 Pohybová studie 1 **[10]**

- 1. Po sestavení dílů do této sestavy klikněte na "motor".
- 2. Nastavte rotační motor.
- 3. Jako součást zvolte díl "excentr" a jeho vnější plochu, směr můžete uvést např. ve směru hodinových ručiček (lze ho změnit kliknutím na dvě protilehlé šipky).
- 4. Vyberte konstantní otáčky a rychlost 15Rpm.
- 5. Nad časovou osou můžete zvolit zrychlení/zpomalení celé simulace, zvolte tedy hodnotu  $0,5x.$

6. Po nastavení všech hodnot potvrďte zeleným tlačítkem vlevo nahoře.

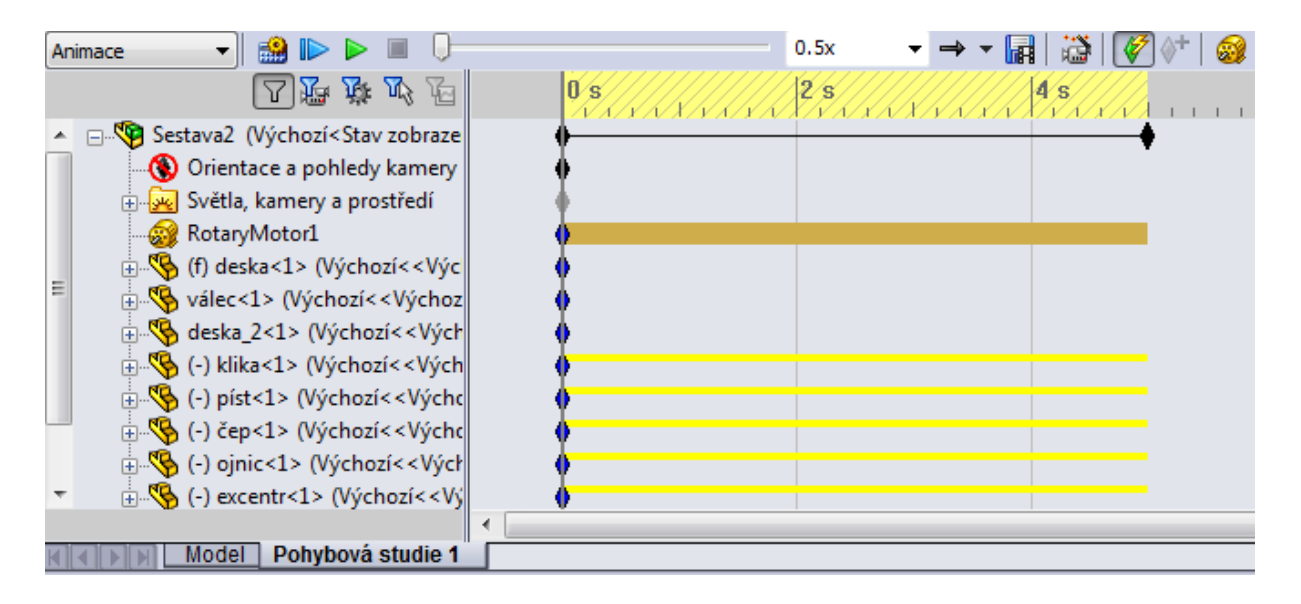

Obr. č. 66 Pohybová studie 1.1 **[10]**

<span id="page-54-0"></span>1. Stiskněte zelenou šipku play "  $\blacktriangleright$  ". Nyní se rozběhne celá animace pohybové studie. Pokud jste vytvořili díly správně, a správně jste je sestavili pomocí vazeb, nemělo by dojít k žádné kolizi.

# <span id="page-55-0"></span>**ZÁVĚR**

Při volbě práce jsem neuvážil celkový objem problematiky CAD systému, proto jsem musel práci v mnoha místech rozšířit o další teoretické údaje a některé části zase velmi omezit. Mým cílem nebylo vytvoření co největšího počtu příkladů, ale co nejjednodušší vysvětlení a komplexní obecné seznámení se s programem SolidWorks a jeho funkcemi. Aby to bylo možné, zahrnul jsem do práce i tvorbu dílů a sestav až po tvorbu pohybových studií.

Vytvořený model formule byl vybrán proto, aby byl pro žáky zajímavý a práce je bavila, ale také proto, že na úrovni středních škol se konají mezinárodní soutěže v návrzích podobných formulí pomocí CAD systémů, které se dále vyrobí na obráběcích centrech a tým s nimi soutěží o velmi prestižní ceny.

Z této bakalářské práce bych rád vycházel ve své diplomové práci, kde se během praxe na základní škole pokusím v rámci projektu ověřit, za jakých podmínek a jak efektivně by se tento manuál dal využít při výuce programu SolidWorks.

## Citovaná literatura

<span id="page-56-0"></span>1. RVP. *www.msmt.cz.* [Online] 2013. [Citace: 15. 6 2013.] http://www.msmt.cz/file/29408.

2. SolidWorks: historie společnosti. *www.solidworks.cz.* [Online] Dassault Systèmes SolidWorks Corp., 2011. [Citace: 26. 3 2013.] http://www.solidworks.cz/o-spolecnosti/historie-spolecnosti.

3. SolidWorks. *www.Solidvision.cz.* [Online] 2009. [Citace: 26. 3 2013.] http://www.solidvision.cz/solidworks/.

4. Vláčilová, H., Vilímková, M., Hencl, L. *SolidWorks. Vyd. 1.* Brno : Computer Press, 2006. 80- 251-1314-0.

5. Computer aided design. *www.wikipedia.org.* [Online] 9. 6 2013. [Citace: 14. 5 2013.] http://en.wikipedia.org/wiki/Computer-aided\_design.

6. Solido SD300 pro 3D printer. *www.solido3d.com.* [Online] 2007. [Citace: 29. 11 2012.] http://www.solido3d.com/solidoContent.aspx?PageID=31.

7. Solido. *www.cad.cz.* [Online] 2012. [Citace: 17. 1 2013.] http://www.cad.cz/hardware/78 hardware/2243-solido-kancelarska-3d-tiskarna.html. 1802-6168.

8. Fotogalerie. *www.solido3d.cz.* [Online] 2010. [Citace: 27. 2 2013.] http://www.solido3d.cz/content/fotogalerie.

9. Fořt, P., Kletečka, J. *Autodesk iniventor: funkční navrhování v průmyslové praxi.* Brno : Computer press, 2007. 978-80-251-1773-6.

10. SolidWorks, Software.

11. Volavka, D. Sestavy v 3D modeláři SolidWorks se zaměřením na tvorbu knihoven stavebního kování. *www.theses.cz.* [Online] 2011. [Citace: 6. 5 2013.] http://theses.cz/id/5q0715?info=1;isshlret=SolidWorks%3B;zpet=%2Fvyhledavani%2F%3Fsearch %3Dsolidworks%26start%3D1.

12. Nápověda SolidWorks- stupně volnosti. *www.help.solidworks.com.* [Online] 2013. [Citace: 13. 6 2013.]

http://help.solidworks.com/2013/czech/SolidWorks/motionstudies/c\_degrees\_freedom\_motion.htm.

13. Nápověda SolidWorks- pohybové studie. *www.help.solidworks.com.* [Online] Dassault systemes, 2013. [Citace: 14. 6 2013.]

http://help.solidworks.com/2011/Czech/SolidWorks/motionstudies/LegacyHelp/motion\_studies/Ov erview/Introduction\_to\_Motion\_Studies.htm.

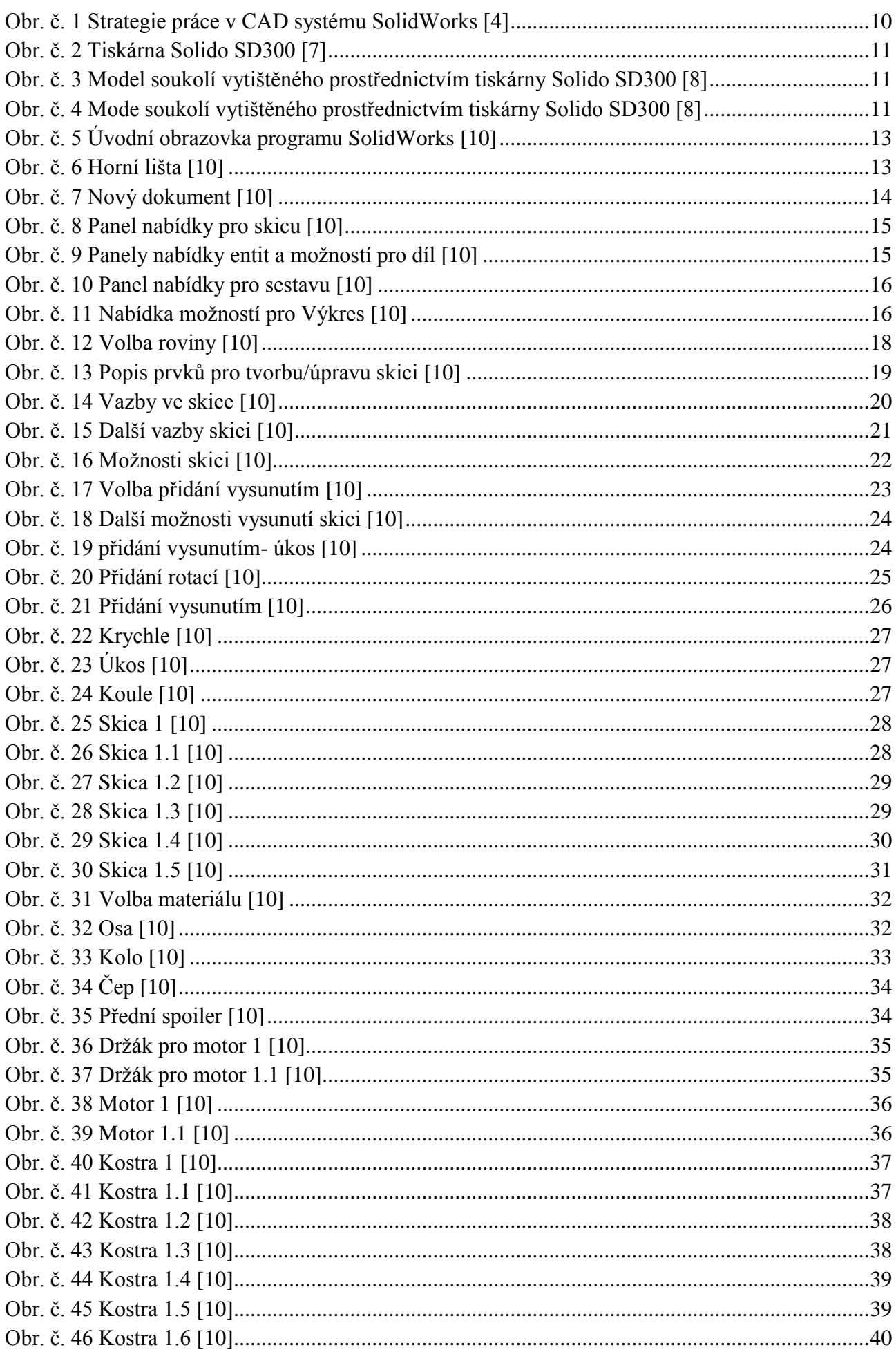

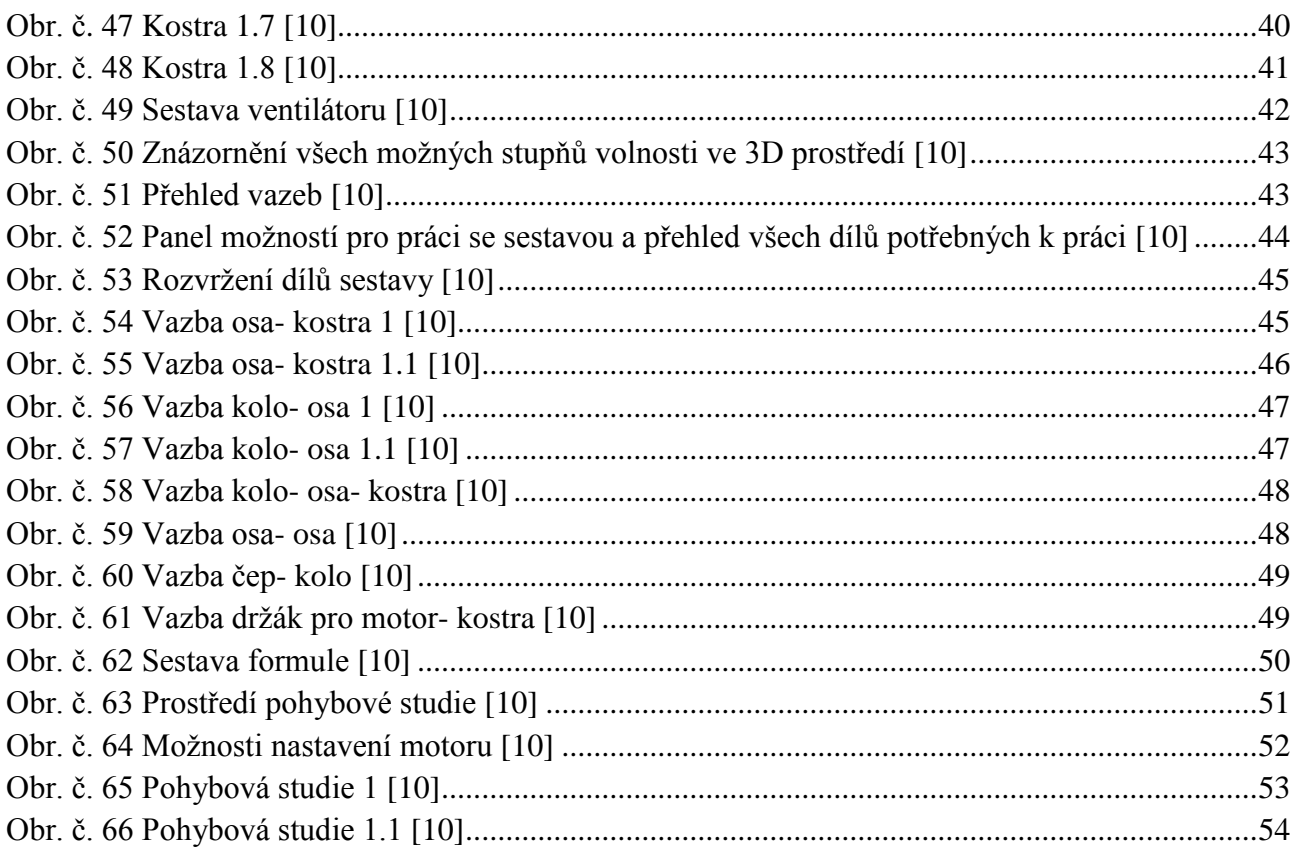